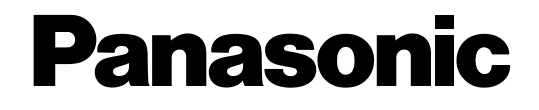

## **Инструкция по эксплуатации**

## **Переносной камеры**

**Модель №** WV-TW310L WV-TW310S WV-TW310LE WV-TW310SE

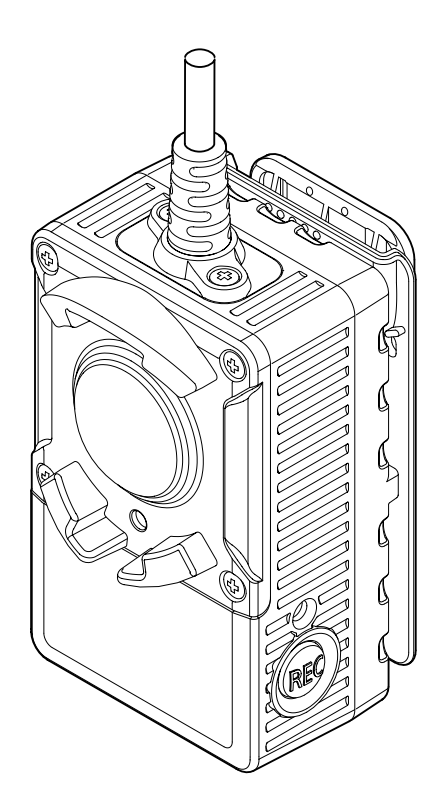

Прежде чем приступить к подсоединению или управлению настоящим изделием, следует тщательно изучить настоящую инструкцию и сохранить ее для будущего использования.

В некоторых описаниях настоящей инструкции номер модели фигурирует в сокращенной форме.

# **Предисловие**

### **Об инструкции для пользователя**

Имеются 2 комплекта инструкции по эксплуатации WV-TW310L, WV-TW310S (P-модели), WV-TW310LE, WV-TW310SE (E-модели), как показано ниже.

- Руководство по монтажу: Посвящено пояснению порядка монтажа и подсоединения устройств.
- Инструкция по эксплуатации (PDF): Посвящена пояснению порядка выполнения настроек и управления настоящей камерой.

Для чтения настоящей инструкции по эксплуатации (PDF), находящейся на поставленном CD-ROM, требуется Adobe® Reader® . Если на ПК не инсталлирована программа Adobe Reader, то следует скачать Adobe Reader новейшей версии с веб-сайта Adobe для ее инсталляции на ПК. В некоторых описаниях настоящей инструкции номер модели фигурирует в сокращенной форме. Экраны, встречающиеся в настоящей инструкции по эксплуатации, относятся к WV-TW310L (P-модель). В зависимости от применяемой модели экраны, показанные для пояснения, могут отличаться от действительных экранов камеры.

### **Торговые знаки и зарегистрированные торговые знаки**

- Microsoft, Windows, Windows Vista, Internet Explorer, ActiveX и DirectX являются зарегистрированными торговыми знаками или торговыми знаками компании «Microsoft Corporation» в США и/или других странах.
- Скриншот(ы) продукта(ов) Microsoft переиздан(ы) с разрешения компании «Microsoft Corporation».
- Adobe, Acrobat Reader и Reader являются зарегистрированными торговыми знаками или торговыми знаками корпорации "Adobe Systems Incorporated" в США и/или других странах.
- Все другие торговые знаки, названные здесь, являются собственностью, принадлежащей соответствующим владельцам.

## **Сокращения**

В настоящей инструкции по эксплуатации приняты нижеуказанные сокращения.

Данная переносная камера далее называется "камера".

Microsoft® Windows® 7 обозначается как Windows 7.

Microsofft® Windows Vista® обозначается как Windows Vista.

Microsoft® Windows® XP SP3 обозначается как Windows XP.

Windows® Internet Explorer® 9.0, Windows® Internet Explorer® 8.0, Windows® Internet Explorer® 7.0 и

Microsoft® Internet Explorer® 6.0 обозначаются как Internet Explorer.

Карта памяти SDHC обозначается как карта SD или карта памяти SD.

## **Гарантия возмещения ущерба от порчи записанного содержимого**

Panasonic не несет какую-либо ответственность за возмещение прямого или непрямого ущерба, возникшего из-за любого типа проблем, в результате чего произошла потеря записи или

отредактированного содержимого, и не гарантирует сохранность любого содержимого, если запись или редактирование не работает должным образом.

Также, выше представленная информация применяется в случае выполнения любого типа ремонта устройства (включая любой другой компонент, относящийся к не встроенной памяти).

## **Составные части изделия**

Данное изделие используется вместе с контейнером для батареи и коробкой преобразователя.

**<Камера> WV-TW310**

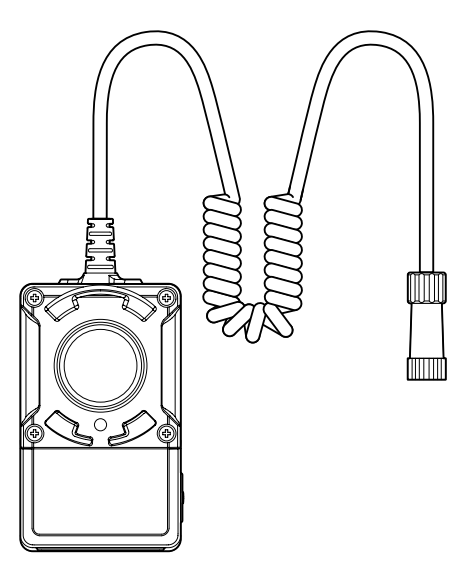

**<Контейнер батареи> WV-TB311 (опция)**

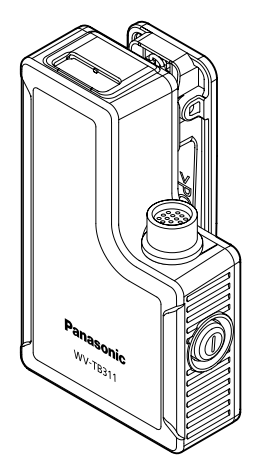

**<Коробка преобразования> WV-TC312 (опция)**

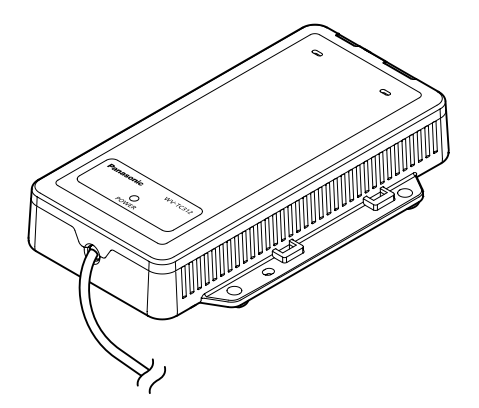

### **Конфигурация системы**

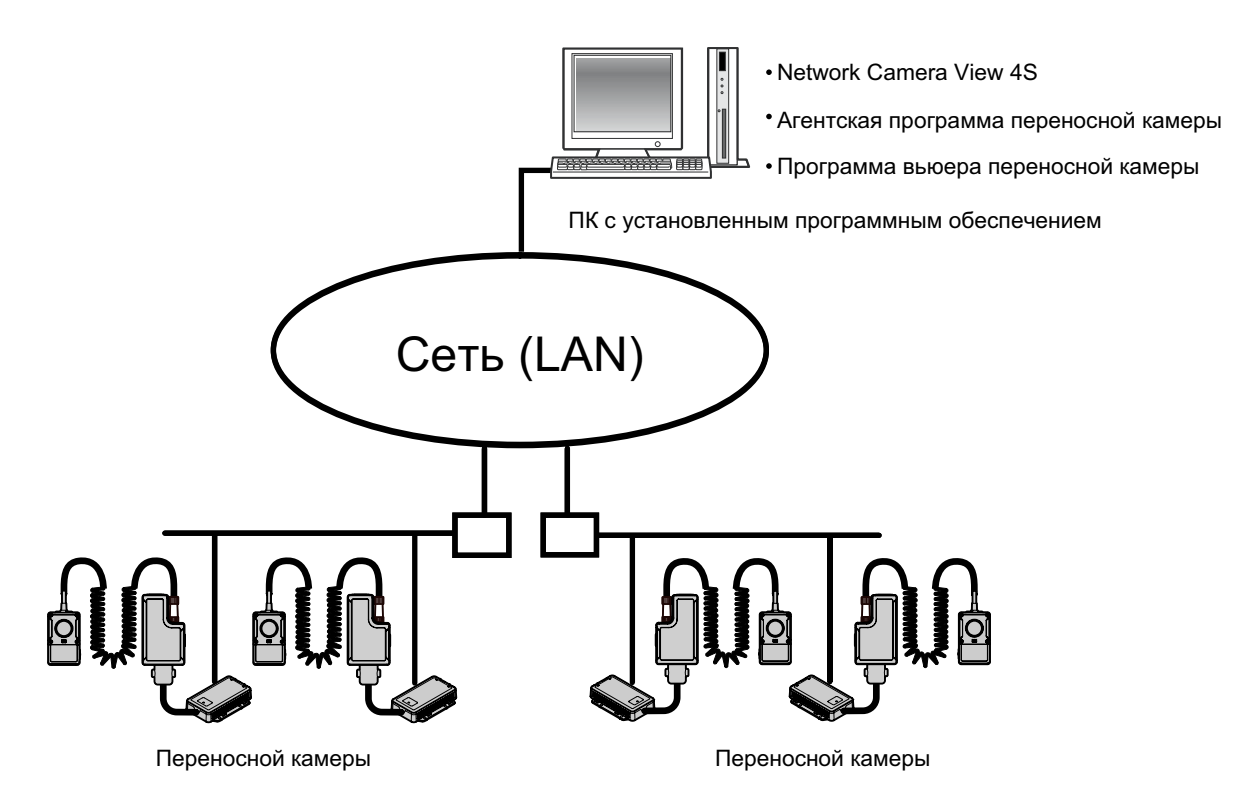

#### **ВНИМАНИЕ**

- Агентское программное обеспечение переносной камеры использует целевые широковещательные запросы для поиска камеры. Маршрутизатор, который Вы используете, должен быть сконфигурирован для получения целевых широковещательных пакетов. Если его невозможно сконфигурировать на получение целевых широковещательных пакетов, структурируйте свою систему так, чтобы камера и ПК с установленным программным обеспечением находились на одном и том же сетевом сегменте.
- Используйте UDP-порт 10668 и 10669 для выполнения передачи между агентским программным обеспечением переносной камеры и камерой. Маршрутизатор, который Вы используете, должен быть сконфигурирован для разрешения UDP-порта 10668 и 10669.

### **Приложение для ПК**

Необходимо установить агентская программа переносной камеры и программа вьюера переносной камеры для воспроизведения записанных камерой данных. За более подробной информацией следует обращаться к Руководство по монтажу.

# **Содержание**

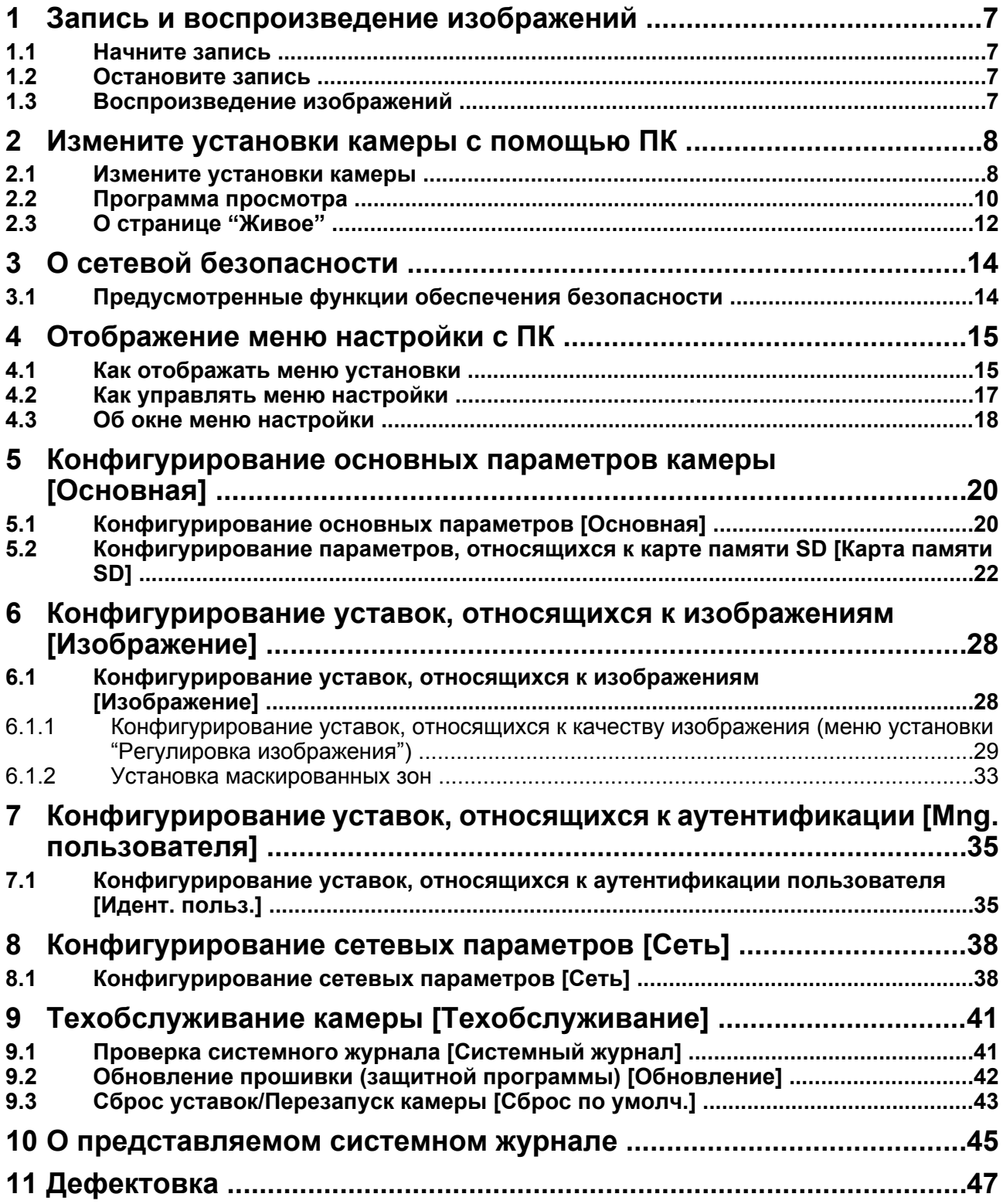

# <span id="page-6-0"></span>**1 Запись и воспроизведение изображений**

Ниже приведено описание порядка записи и воспроизведения изображений с помощью камеры.

### <span id="page-6-1"></span>**1.1 Начните запись**

- **1.** Подсоедините контейнер для батареи.
- **2.** Нажмите на кнопку включения питания.  $\rightarrow$  Контрольная лампочка PWR загорается, а затем начинает быстро мигать. Дождитесь, пока контрольная лампочка PWR загорится или начнет мигать медленно.
- **3.** Нажмите кнопку REC.
	- $\rightarrow$  После начала записи, контрольная лампочка REC загорается или начинает медленно мигать.

### <span id="page-6-2"></span>**1.2 Остановите запись**

**1.** Нажмите и удерживайте кнопку REC в течение 2 или более секунд.  $\rightarrow$  Контрольная лампочка REC начинает быстро мигать. Остановка записи начинается пока контрольная лампочка быстро мигает. Когда запись полностью остановится, контрольная лампочка REC погаснет.

#### **Замечание**

- Из [Запись на карту памяти SD] [Длительность записи] на закладке [Карта памяти SD] на странице "Basic" можно автоматически запустить или остановить запись, также запись можно остановить с помощью настройки таймера. ( $\rightarrow$ [стр. 22\)](#page-21-0)
- Когда "Продл.записи" выбрано для "Функция кнопки" и запись настроена на остановку согласно таймера, время записи можно увеличить нажав кнопку REC (не более 2 секунд) во время записи.

### <span id="page-6-3"></span>**1.3 Воспроизведение изображений**

- **1.** Подключите камеру к ПК. Необходимо заранее установить агентская программа переносной камеры и программа вьюера переносной камеры для воспроизведения записанных данных. За более подробной информацией следует обращаться к Руководство по монтажу.  $\rightarrow$  Данные, записанные на камеру загружаются на ПК с помощью агентского программного обеспечения переносной камеры, установленного на ПК.
- **2.** Воспроизведите записанные данные, загруженные на ПК, с программа вьюера переносной камеры. См. меню справки в приложении для ПК для получения информации о том, как использовать приложение для ПК.

# <span id="page-7-0"></span>**2 Измените установки камеры с помощью ПК**

Ниже приведено описание порядка изменения установок камеры с помощью ПК.

### <span id="page-7-1"></span>**2.1 Измените установки камеры**

- **1.** Запускают веб-браузер.
- **2.** Вводят IP-адрес, присвоенный с помощью "IP Setting Software" Panasonic, в поле адреса браузера.
	- **Пример при вводе IPv4-адреса:** http://URL зарегистрированный с использованием IPv4-адреса **http://192.168.0.10/**
	- **Пример при вводе IPv6-адреса:** http://[URL зарегистрированный с использованием IPv6-адреса]

**http://[2001:db8::10]/**

#### **<Пример доступа к IPv4>**

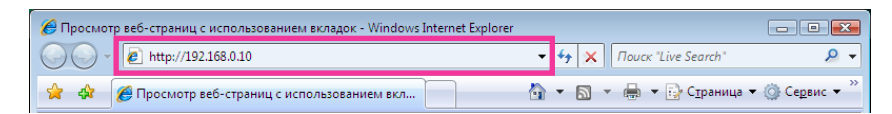

#### **<Пример доступа к IPv6>**

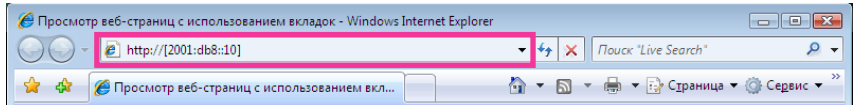

#### **ВНИМАНИЕ**

- При изменении номера порта HTTP с "80" вводят "http://IP-адрес камеры +:(двоеточие) + номер порта" в поле адреса браузера. (Пример: http://192.168.0.11:8080)
- Если ПК находится в локальной сети, то конфигурируют уставку прокси-сервера веб-браузера (по [Свойства обозревателя...] в [Сервис] на строке меню) для обхода прокси-сервера для локального адреса.
- **3.** Нажимают клавишу [Enter] (ввода) на клавиатуре.
	- $\rightarrow$  Представляется страница "Живое". Подробнее о странице "Живое" см. [стр. 12](#page-11-0).

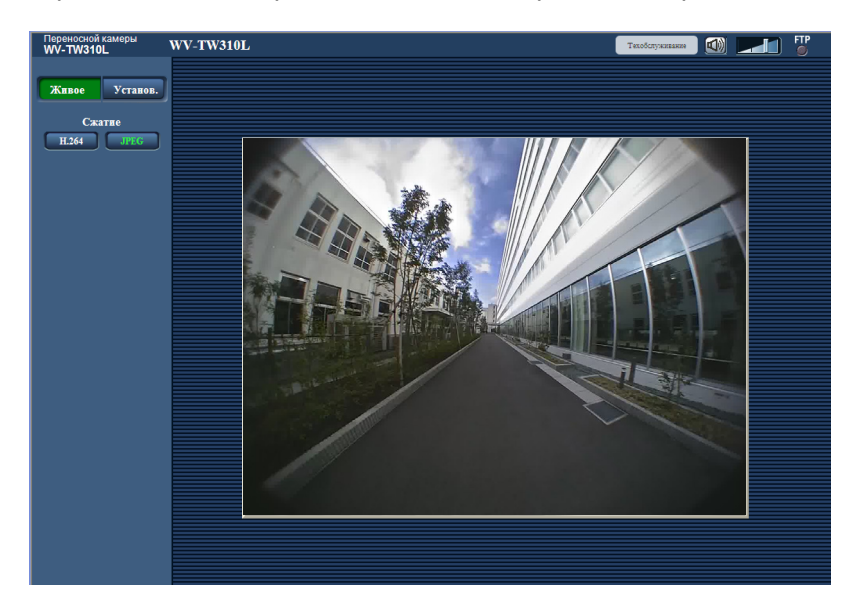

Когда выбрано "Вкл." для "Идент. польз.", представляется окно аутентификации до отображения прямых изображений для ввода имени и пароля пользователя. Стандартные (по умолчанию) имя и пароль пользователя следующие. Имя пользователя: admin

Пароль: 12345

#### **ВНИМАНИЕ**

- Для повышения безопасности следует изменить пароль для имени пользователя "admin". Рекомендуется периодически изменять этот пароль.
- При отображении множества изображений H.264 на ПК изображения не могут отображаться в зависимости от рабочей характеристики ПК.

#### **Замечание**

- Максимальное количество одновременного доступа пользователей 4 пользователя для получения изображений H.264 или 10 пользователей для получения изображений JPEG (максимум 2 пользователя во время записи). В зависимости от таких факторов, как установки для "Максимальная скорость передачи" и состояние камеры, максимальное количество одновременного доступа пользователей может быть ограничено еще больше. Когда количество пользователей, имеющих доступ к камере, максимальное, для пользователей, пытающихся получить доступ к камере дополнительно, будет отображаться сообщение об ограничении доступа.
- Условия для отображения H.264 изображений в реальном времени:
	- Между камерой и ПК с установленным агентском программном обеспечении переносной камеры должно быть установлено сетевое соединение.
	- Камера должна быть зарегистрирована в агентском программном обеспечении переносной камеры.

Если данные условия не выполняются, то H.264 изображения в реальном времени не будут отображаться, а отобразится экран показанный ниже.

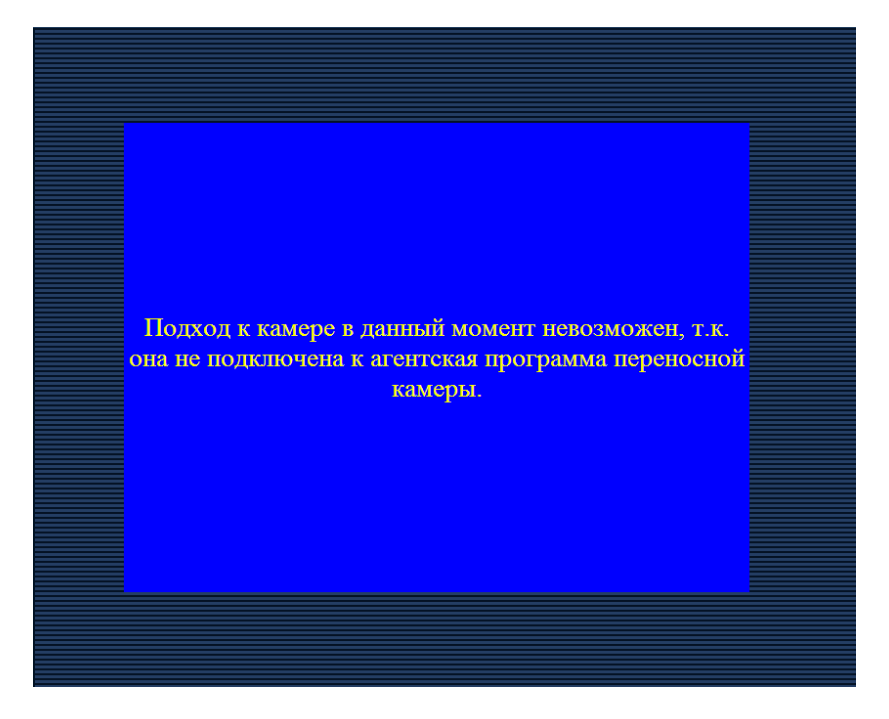

## <span id="page-9-0"></span>**2.2 Программа просмотра**

Для отображения изображений на ПК необходимо инсталлировать программу просмотра «Network Camera View 4S». Инсталлирование данного программного обеспечения осуществляется

непосредственно с камеры или путем двойного щелчка по иконке "nwcv4Ssetup.exe" на поставленном CD-ROM с последующим исполнением появляющихся на экране указаний.

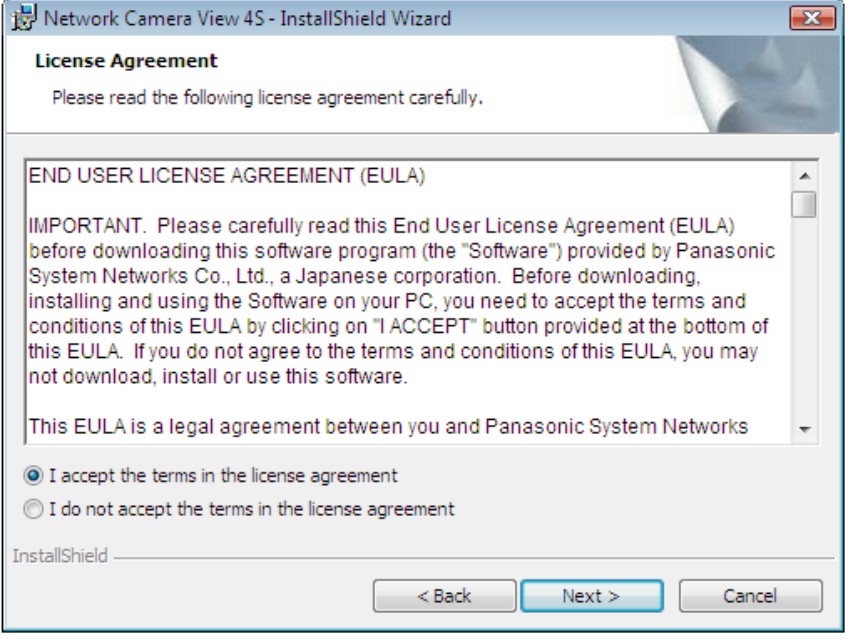

### **ВНИМАНИЕ**

- Заводская стандартная уставка для "Автоматическая инсталляция программы просмотра (nwcv4Ssetup.exe)" – "Вкл.". Выполняют указания на [стр. 54,](#page-53-0) когда сообщение показывается на строке информации браузера.
- Когда страница "Живое" представляется в первый раз, представляется мастер установки ActiveX® control, необходимого для представления изображений с камеры. Следуют соблюдать инструктивные указания мастера.
- При установке Viewer Software войдите в ПК с правами администратора.
- Когда мастер установки представляется снова даже после завершения инсталляции ActiveX, перезапускают ПК.
- Программа просмотра, используемая на каждом ПК, должна быть лицензирована в индивидуальном порядке. Количество инсталляции программы просмотра с камеры может быть подтверждено на вкладке [Обновление] на странице "Техобслуживание" (→[стр. 42](#page-41-0)). За информацией о лицензировании ПО следует обращаться к вашему дилеру.

# <span id="page-11-0"></span>**2.3 О странице "Живое"**

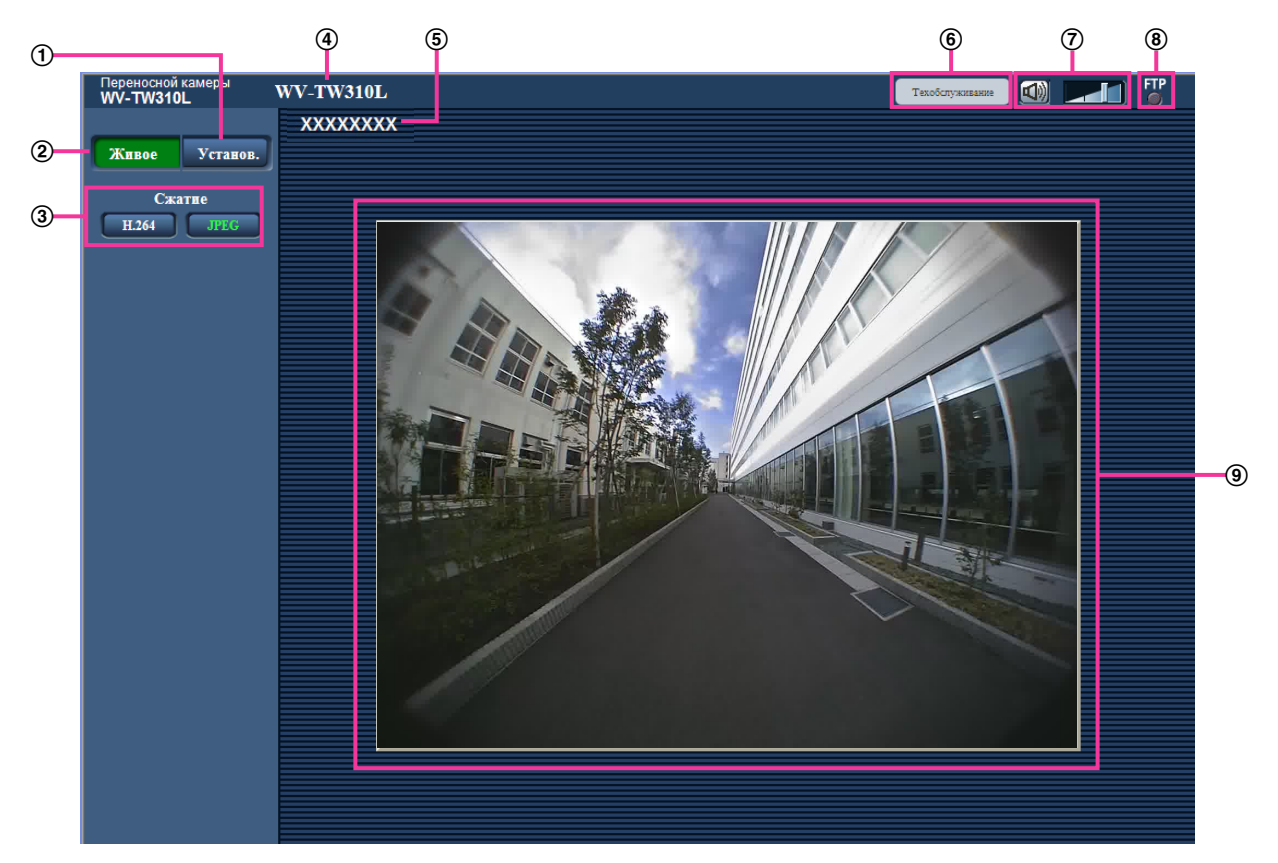

#### **Кнопка [Установ.][\\*1](#page-12-0)**

Служит для вывода меню настройки на экран. Кнопка загорается зеленым светом и представляется меню установки.

#### **Кнопка [Живое]**

Отображают "Живое" страницу. Кнопка загорается зеленым светом и представляется страница "Живое" .

#### **Кнопка [Сжатие]**

- **Кнопка [H.264]:** Буквы "H.264" на кнопке загораются зеленым светом и отображается изображение H.264.
- **Кнопка [JPEG]:** Буквы "JPEG" на кнопке загораются зеленым светом и отобразится изображение JPEG.

#### **Имя камеры**

Представляется имя камеры, введенное для "Имя камеры" на вкладке [Основная]. (→[стр. 20\)](#page-19-1)

#### **ID Персональное**

Отобразится Персональное ID, введенное для "ID Персональное" на закладке [Идент. польз.].  $(\rightarrow$ [стр. 37\)](#page-36-0)

#### **Кнопка [Техобслуживание]**

Когда курсор мыши будет помещен на данную кнопку, отобразится сообщение относительно срока эксплуатации карты памяти SD.

#### **Кнопка микрофонного входа**

Применяется для включения/отключения приема аудиосигналов (прослушивание звучания с камеры на ПК). Данная кнопка отобразится, только если "Вкл.1(без приглушения при предзаписи)" или "Вкл.2(с приглушением при предзаписи)" будет выбрано для "Аудио" в меню настройки.  $(\rightarrow$ [стр. 22\)](#page-21-0)

Эта кнопка при щелчке преобразуется в кнопку  $\sqrt{N}$  и звучание с камеры не прослушивается. Возможно регулировать громкость звучания (Низ./Средн./Выс.) путем перемещения курсора для громкости .

#### **Контрольная лампочка статуса FTP доступа**

По этой контрольной лампочке можно узнать статус FTP доступа к камере.

Когда начинается FTP доступ, контрольная лампочка FTP доступа загорается красным светом. Лампочка гаснет, когда FTP доступ прекращается. Так как доступ к карте памяти SD осуществляется с ПК когда контрольная лампочка горит красным светом, не отключайте кабели и не вынимайте карту памяти SD.

#### **Главная область**

В этой зоне представляются изображения с камеры.

В соответствии с уставками, конфигурированными в параметрах "Формат отображения времени" и "Формат отображения даты/времени", отображается текущее время и дата. ( $\rightarrow$ [стр. 20](#page-19-1)) Персональное ID будет отображаться под временем и датой в соответствии с установками, сконфигурированными для "ID Персональное на экране" и "ID Персональное".

#### **ВНИМАНИЕ**

• При использовании Windows XP, когда браузер закрыт, громкость ПК может быть увеличена. Проверяйте настройку громкости каждый раз после закрытия браузера.

#### **Замечание**

- Когда пользователи без достаточно высокого уровня доступа пытаются управлять камерой, изображения, представленные на экране, могут временно меняться. Это не оказывает влияния на работу прибора.
- В зависимости от применяемого ПК, если снимаемая сцена резко изменяется, из-за ограничений интерфейса графических устройств GDI ОС может возникнуть разрыв экрана\*. \*Явление, при котором участки картинки на экране отображаются немного разорванными по горизонтали.
- Условия для отображения H.264 изображений в реальном времени:
	- Между камерой и ПК с установленным агентском программном обеспечении переносной камеры должно быть установлено сетевое соединение.
	- Камера должна быть зарегистрирована в агентском программном обеспечении переносной камеры.
- Когда страница "Живое" отображается во время загрузки записанных данных, скорость загрузки снизится. Также, скорость передачи кадров для изображения в реальном времени может снизиться.

<span id="page-12-0"></span><sup>\*1</sup> Управление может производиться только пользователями, чей уровень доступа - "1. Администратор".

# <span id="page-13-0"></span>**3 О сетевой безопасности**

## <span id="page-13-1"></span>**3.1 Предусмотренные функции обеспечения безопасности**

В настоящей камере предусмотрены следующие функции обеспечения безопасности.

- Ограничение доступа путем аутентификации пользователя Можно ограничить доступ пользователей к камере, установив "Вкл." для аутентификации пользователя.  $(\rightarrow$ [стр. 35\)](#page-34-1)
- Ограничение доступа путем изменения порта HTTP Можно предотвратить незаконный доступ, такой как сканирование порта и др., путем изменения номера порта HTTP.  $(\rightarrow$ [стр. 40](#page-39-0))

### **ВНИМАНИЕ**

- Разработка и повышение защитных контрмер для предотвращения утечки информации, такой как данные изображения, информация аутентификации (имя пользователя и пароль) и т.д. Выполните контрмеры, такие как ограничение доступа с помощью аутентификации пользователя.
- После доступа администратором к камере нужно обязательно закрыть браузер для повышенной безопасности.
- Следует периодически изменять пароль администратора для повышенной безопасности.

#### **Замечание**

• Когда не удалось пройти аутентификацию пользователя (ошибка аутентификации) с использованием одного и того же IP-адреса (ПК) 8 раз в течение 30 секунд, то пользователю отказывают в доступе на время.

## <span id="page-14-0"></span>**4 Отображение меню настройки с ПК**

Параметры камеры могут быть конфигурированы в меню установки.

#### **ВНИМАНИЕ**

• Управление меню установки может производиться только пользователями, чей уровень доступа - "1. Администратор". О порядке конфигурирования уровня доступа см. [стр. 35](#page-34-1).

## <span id="page-14-1"></span>**4.1 Как отображать меню установки**

- 1. Отображают "Живое" страницу. (- > [стр. 8\)](#page-7-1)
- **2.** Щелкают по кнопке [Установ.] на "Живое" странице.
	- → Представляется окно с полями ввода имени и пароля пользователя.

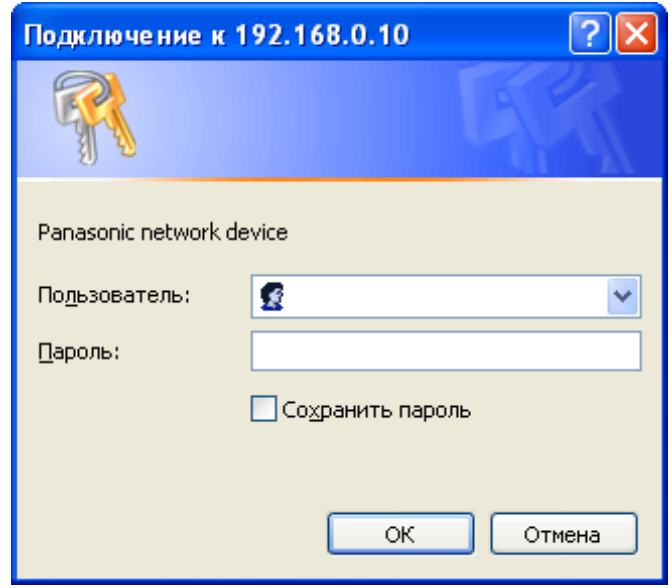

**3.** После ввода имени и пароля пользователя щелкают по кнопке [OK]. Стандартные (по умолчанию) имя и пароль пользователя следующие. Имя пользователя: admin Пароль: 12345

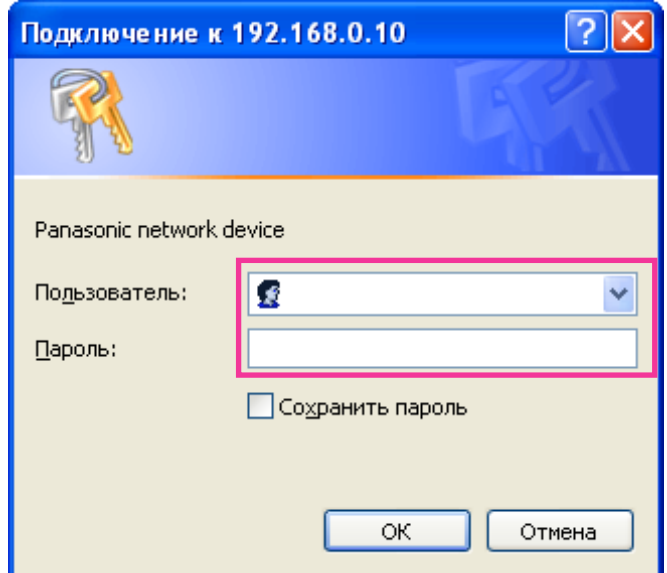

→ Меню установки отображается. Подробнее о данном меню см. [стр. 18.](#page-17-0)

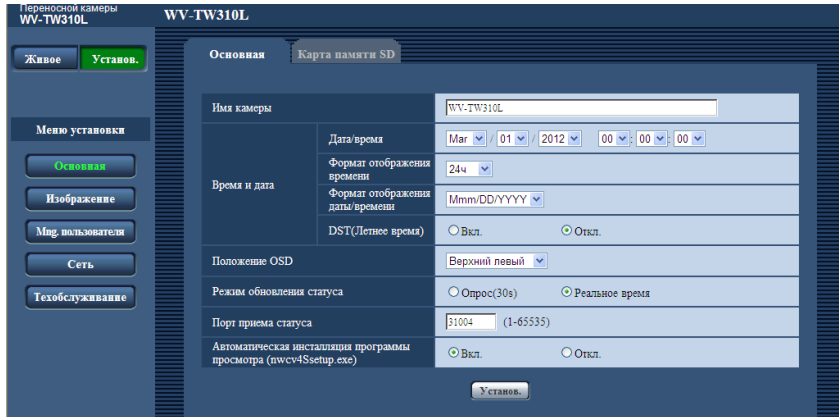

## <span id="page-16-0"></span>**4.2 Как управлять меню настройки**

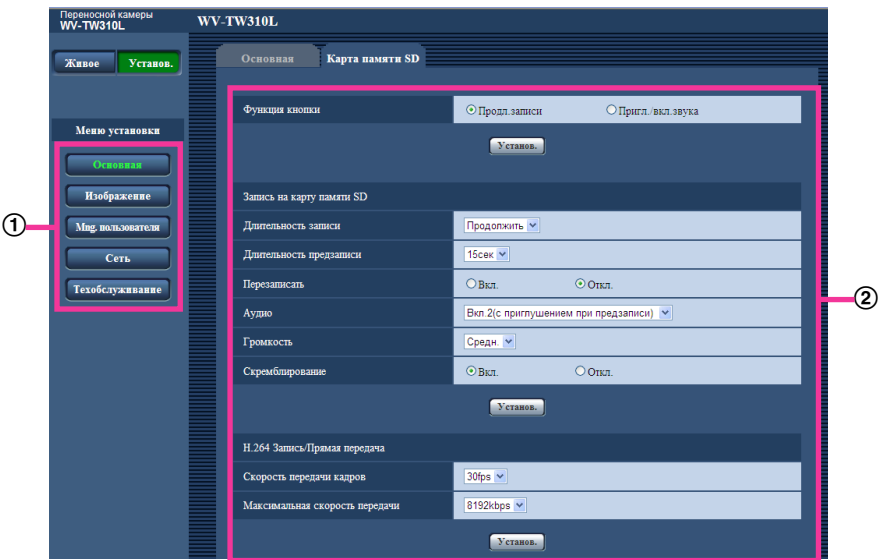

- (1) Кнопка меню
- Страница установки
- **1.** Щелкают по желаемой кнопке в рамке, имеющейся в левой части окна, для отображения соответствующего меню установки. Если вкладки имеются в верхней части страницы "Установ." , отображенной в рамке, имеющейся в правой части окна, то щелкают по желаемой вкладке для отображения и конфигурирования задаваемых параметров, относящихся к имени вкладки.
- **2.** Завершают задание каждого параметра, отображаемого в рамке, имеющейся в правой части окна.
- **3.** После завершения задания каждого параметра щелкают по кнопке [Установ.] для его применения.

#### **ВНИМАНИЕ**

• Если на странице имеются две и более кнопки [Установ.], и [Выполнить] то щелкают по кнопке, соответствующей редактируемому параметру. **<Пример>**

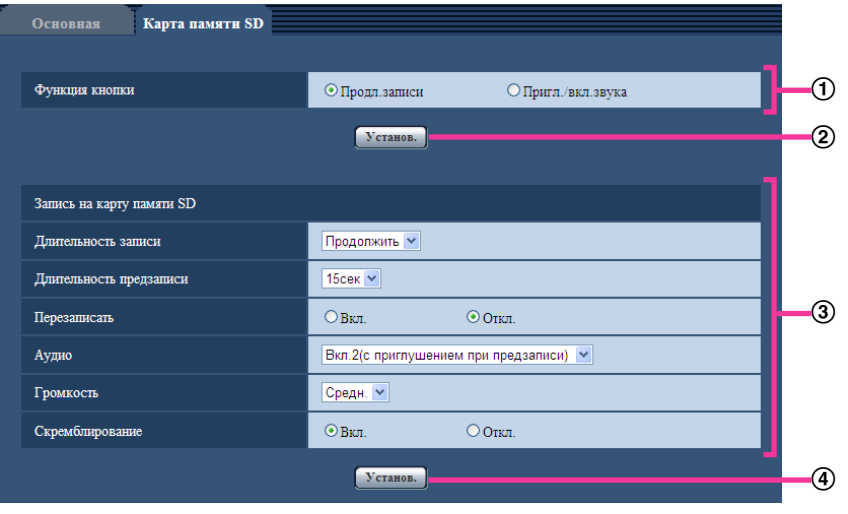

По окончании задания параметров в поле  $\Omega$  щелкают по кнопке [Установ.] ( $\Omega$ ) под полем ( $\Omega$ ). Редактированные уставки в поле  $\Omega$  не применяются, если не производится щелчок по кнопке  $[Y$ станов.]  $(Q)$ ) под полем  $(Q)$ ).

.<br>Аналогичным образом щелкают по кнопке [Установ.] (4) под полем 3 по окончании задания параметров в поле  $(3)$ .

### <span id="page-17-0"></span>**4.3 Об окне меню настройки**

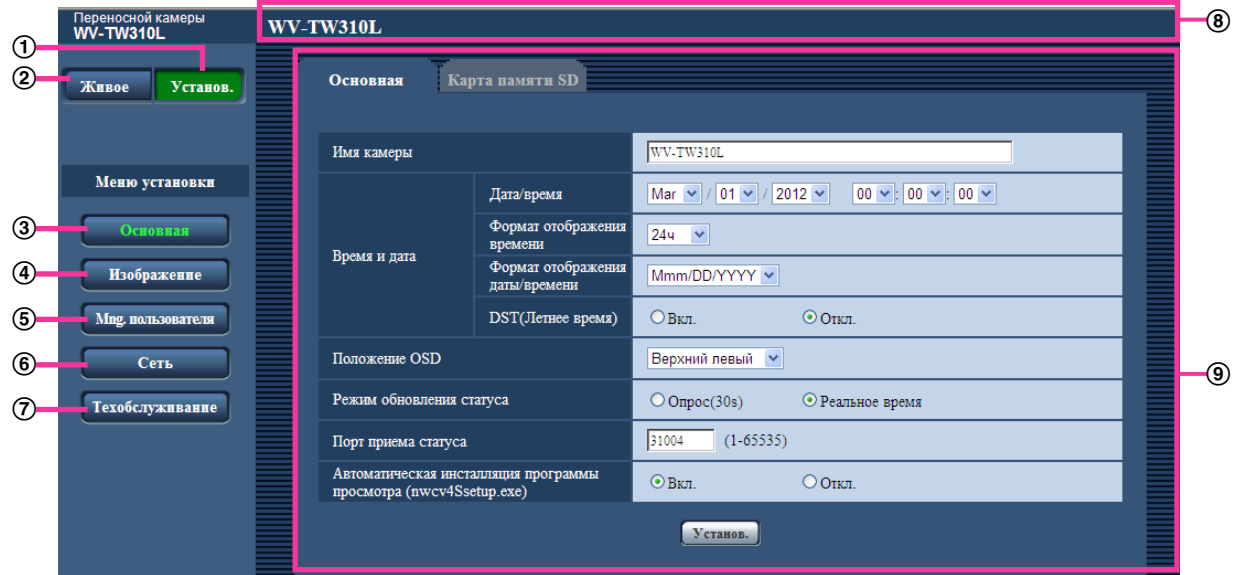

#### **Кнопка [Установ.]**

Отображают "Установ." страницу.

#### **Кнопка [Живое]**

Отображают "Живое" страницу.

#### **Кнопка [Основная]**

Отображают "Основная" страницу. На странице "Основная" могут быть конфигурированы основные уставки, такие как время и дата и имя камеры, а также уставки, относящиеся к карте памяти SD.  $(\rightarrow$ [стр. 20\)](#page-19-0)

#### **Кнопка [Изображение]**

Отображают "Изображение" страницу. Настройки, относящиеся к качеству изображения H.264 изображений камеры могут быть конфигурированы на странице "Изображение". ( $\rightarrow$ [стр. 28](#page-27-0))

#### **Кнопка [Mng. пользователя]**

Отображают "Mng. пользователя" страницу. Параметры, относящиеся к аутентификации пользователя для доступа к камере, могут быть сконфигурированы на странице "Mng. пользователя".  $(\rightarrow$ [стр. 35\)](#page-34-0)

#### **Кнопка [Сеть]**

Отображают "Сеть" страницу. Настройки сети можно сконфигурировать на странице "Сеть".  $(\rightarrow$ [стр. 38\)](#page-37-0)

#### **Кнопка [Техобслуживание]**

Отображают "Техобслуживание" страницу. На странице "Техобслуживание" могут быть выполнены проверка системного журнала, обновление прошивки и инициализация меню установки.  $(\rightarrow$ [стр. 41\)](#page-40-0)

#### **Имя камеры**

Представляется имя камеры, чьи параметры конфигурируются в настоящее время.

#### **Страница установки**

Представляются страницы каждого меню установки. Имеются вкладки для некоторых меню установки.

## <span id="page-19-0"></span>**5 Конфигурирование основных параметров камеры [Основная]**

Основные настройки, такие как имя камеры, время и дата, а также карта памяти SD, могут быть сконфигурированы на странице "Основная". На странице "Основная" имеются 2 вкладки, а именно вкладка [Основная] и вкладка [Карта памяти SD].

## <span id="page-19-1"></span>**5.1 Конфигурирование основных параметров [Основная]**

Шелкают по вкладке [Основная] на странице "Основная". (→[стр. 15](#page-14-1), [стр. 17\)](#page-16-0) На данной странице могут быть конфигурированы уставки, такие как имя камеры, время и дата и пр.

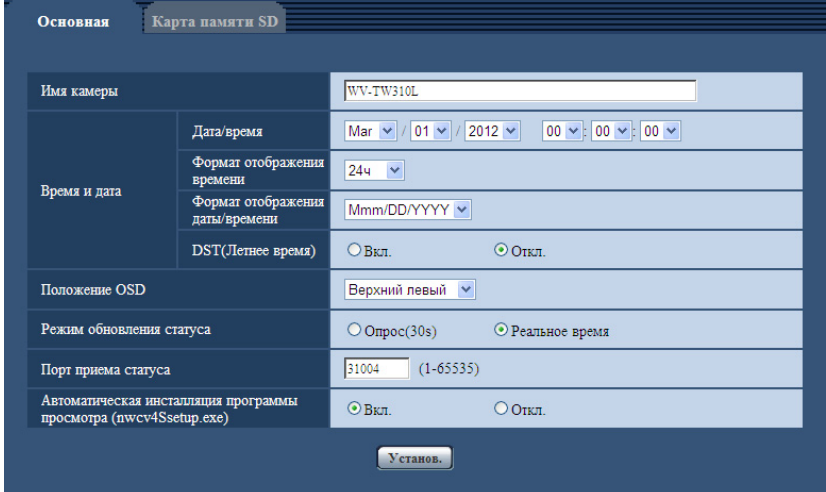

#### **[Имя камеры]**

Вводят имя камеры. После ввода имени камеры щелкают по кнопке [Установ.]. Введенное имя отображается в поле "Имя камеры".

- **Доступное число знаков:** 0 15 знака
- **Недопустимые знаки:** " &
- **По умолчанию:** WV-TW310L/WV-TW310S

#### **[Дата/время]**

Вводят текущее время и дату. Когда для "Формат отображения времени" выбрано "12h", то можно выбрать "AM" или "PM".

• **Возможный диапазон:** 01/01/2011 00:00:00 - 31/12/2035 23:59:59

#### **[Формат отображения времени]**

Выбирают формат представления времени: "24h", "12h" или "Откл.". Вводят текущее время (час) в выбранном формате при вводе текущего времени и даты для "Дата/время". Для скрытия времени и даты выбирают "Откл.".

• **По умолчанию:** 24h

#### **[Формат отображения даты/времени]**

Выбирают формат представления даты/времени. Когда в параметре "Дата/время" задано "2012/04/01 13:10:00" после выбора "24h" в параметре "Формат отображения даты/времени", то время и дата отображаются соответственно следующим образом.

- **DD/MM/YYYY:** 01/04/2012 13:10:00
- **MM/DD/YYYY:** 04/01/2012 13:10:00
- **DD/Mmm/YYYY:** 01/АПР/2012 13:10:00
- **YYYY/MM/DD:** 2012/04/01 13:10:00
- **Mmm/DD/YYYY:** 01/АПР/2012 13:10:00
- **По умолчанию:**
	- DD/MM/YYYY (E-модель)
	- Mmm/DD/YYYY (P-модель)

#### **[DST(Летнее время)]**

Выбирают "Вкл." или "Откл." для того, чтобы определить, применять ли летнее время или нет. Конфигурируют данную настройку, если летнее время применяется в месте использования камеры.

- **Вкл.:** Применяется летнее время. Слева от отображаемой даты и времени представляется звездочка (\*).
- **Откл.:** Летнее время не применяется.
- **По умолчанию:** Откл.

#### **[Положение OSD]**

Выбирают положение, где время и дата и цепочка знаков подлежат отображению на изображении на странице "Живое".

- **Верхний левый:** Вышеуказанная информация отображается в верхней левой части главной области на "Живое" странице.
- **Нижний левый:** Вышеуказанная информация отображается в нижней левой части главной области на "Живое" странице.
- **Верхний правый:** Вышеуказанная информация отображается в верхней правой части главной области на "Живое" странице.
- Нижний правый: Вышеуказанная информация отображается в нижней правой части главной области на "Живое" странице.
- **По умолчанию:** Верхний левый

#### **[Режим обновления статуса]**

Выбирают интервал извещения о статусе камеры из нижеуказанных уставок.

При изменении статуса камеры отобразится контрольная лампочка статуса FTP доступа, указывая на статус камеры.

- **Опрос(30s):** Обновляется информация о статусе через каждые 30 секунд и передается соответствующее извещение.
- **Реальное время:** Передается извещение о статусе камеры при изменении статуса.
- **По умолчанию:** Реальное время

#### **Замечание**

• В зависимости от сетевых условий извещение может быть не передано в реальном масштабе времени.

#### **[Порт приема статуса]**

При выборе "Реальное время" для "Режим обновления статуса" назначают номер порта, куда передается извещение об изменении статуса.

- **Возможный номер порта:** 1 65535
- **По умолчанию:** 31004

Нижеуказанные номера порта не могут применяться, так как они уже использованы. 20, 21, 23, 25, 42, 53, 67, 68, 69, 110, 123, 161, 162, 995, 10669, 10670

#### **[Автоматическая инсталляция программы просмотра (nwcv4Ssetup.exe)]**

Определяет, инсталлировать ли программу просмотра с этой камеры.

- **Вкл.:** Автоматически инсталлируют программу просмотра с камеры.
- **Откл.:** Программа просмотра не может быть инсталлирована с камеры.
- **По умолчанию:** Вкл.

#### **ВНИМАНИЕ**

- Невозможно отображать изображения и принимать аудиосигналы между камерой и ПК без инсталляции программы просмотра "Network Camera View 4S" на ПК.
- Количество инсталляции программы просмотра может быть подтверждено на вкладке [Обновление] на странице "Техобслуживание".
- Запись останавливается, если установки были изменены во время выполнения записи.

## <span id="page-21-0"></span>**5.2 Конфигурирование параметров, относящихся к карте памяти SD [Карта памяти SD]**

Шелкают по вкладке [Карта памяти SD] на странице "Основная". ( $\rightarrow$ [стр. 15](#page-14-1), [стр. 17\)](#page-16-0) На этой странице могут быть конфигурированы параметры, относящиеся к карте памяти SD.

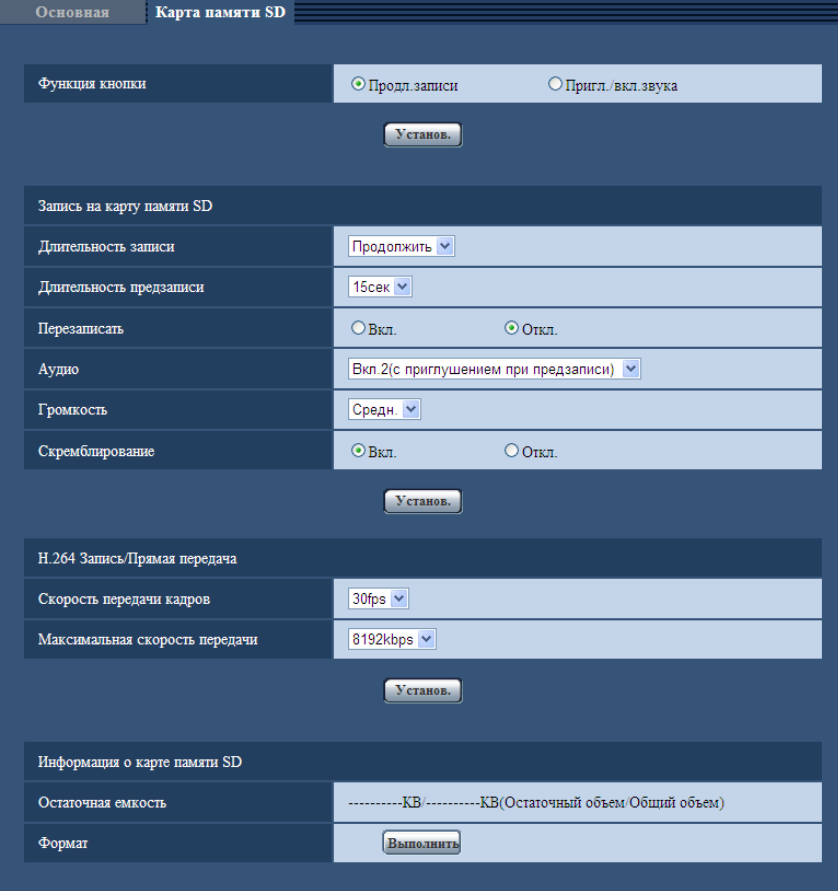

#### **ВНИМАНИЕ**

- При извлечении карты памяти SD из камеры обязательно выключите питание перед ее извлечением.
- Число раз перезаписывания на карту памяти SD ограничено. В случае высокой частоты перезаписывания может сократиться срок службы карты памяти SD.
- После повторяющейся записи данных на карту памяти SD скорость записи данных будет снижаться.
- Запись останавливается, если установки были изменены во время выполнения записи.

#### **[Функция кнопки]**

Установите выполнение операции при нажатии кнопки REC во время записи.

- **Продл.записи:** Время записи увеличится, если нажать кнопку REC.
- **Пригл./вкл.звука:** Запись звука переключается между отключение/включение звукового сигнала каждый раз при нажатии кнопки REC.
- **По умолчанию:** Продл.записи

#### **Замечание**

- Операции по увеличению записи и отключению/включению звука начнется после того, как Вы отпустите кнопку REC.
- Подробнее об основных функциях см. на стр. [стр. 24](#page-23-0)

### **Запись на карту памяти SD**

#### <span id="page-22-0"></span>**[Длительность записи]**

Установите длину записи, которая может быть выполнена на данной карте памяти SD.

- **Авто:** Запись выполняется непрерывно.
- **Продолжить:** Запись начинается при нажатии кнопки REC. Запись заканчивается при удержании кнопки REC в нажатом положении.
- **10min/ 15min/ 20min/ 30min/ 60min/ 60min:** Запись начинается при нажатии кнопки REC. Запись заканчивается после превышения установленного времени или удержании кнопки REC в нажатом положении.
- **По умолчанию:** Продолжить

#### **Замечание**

- При установке на "Авто" запись нельзя начать или остановить нажав на кнопку REC.
- При запуске загрузки записанных данных с помощью агентского программного обеспечения переносной камеры, камера входит в состояние, при котором запись невозможна, и запись останавливается. Чтоб снова начать запись, отсоедините сетевой/зарядный кабель от коробки преобразователя и контейнера для батареи, или отсоедините LAN кабель.

#### **[Длительность предварительной записи]**

Выберите осуществлять ли запись до нажатия кнопки REC. Если параметр "Длительность записи" установлен на "Авто", данная установка недоступна. Откл./ 15s/ 30s

• **По умолчанию:** 15s

#### **Замечание**

• Если "30s" выбрано для "Длительность предварительной записи", "8192kbps" нельзя выбрать для "Максимальная скорость передачи".

#### **[Перезаписать]**

Определяют, осуществлять ли перезаписывание или нет, когда недостало остаточной емкости карты памяти SD.

- **Вкл.:** Перезаписывает, когда недостало остаточной емкости карты памяти SD. (Перезаписывание производится на старейшее изображение в первую очередь.)
- **Откл.:** Прекращается сохранение изображений на карте памяти SD по окончании свободного места в карте.
- **По умолчанию:** Откл.

### **[Аудио]**

Выберите будет ли выполняться запись звука при следующих условиях.

- **Вкл.1(без приглушения при предзаписи):** Звук записывается.
- **Вкл.2(с приглушением при предзаписи):** Звук записывается. Однако, звук не записывается во время предварительной записи.
- **Откл.:** Звук не записывается
- **По умолчанию:** Вкл.2(с приглушением при предзаписи)

#### **Замечание**

• Если время записи довольно длинное, звук может отставать при воспроизведении записанных данных.

#### **[Громкость]**

Выберите следующие параметры громкости микрофона.

- **Выс.:** Уровень громкости повышается.
- **Средн.:** Уровень громкости становится средним.
- **Низ.:** Уровень громкости понижается
- **По умолчанию:** Средн.

#### **[Скремблирование]**

Выберите "Вкл." или "Откл." для того, чтобы определить, скремблировать ли записанные данные.

- **Вкл.:** Выполнено скремблирование для записанных данных
- **Откл.:** Скремблирование для записанных данных не было выполнено.
- **По умолчанию:** Вкл.

#### <span id="page-23-0"></span>**Понимание основных функций**

#### **Когда [Функция кнопки] установлена на [Продл.записи]**

**- Э** Запись изображений и аудио данных.

-------- Э Запись данных изображений (звук выключен).

 $($ ) Нажмите кнопку REC.

Нажмите и удерживайте кнопку REC в течение 2 или более секунд.

 Нажмите и удерживайте кнопку REC в течение 2 секунд или более, или подождите пока истечет время записи.

• [Длительность записи] Авто

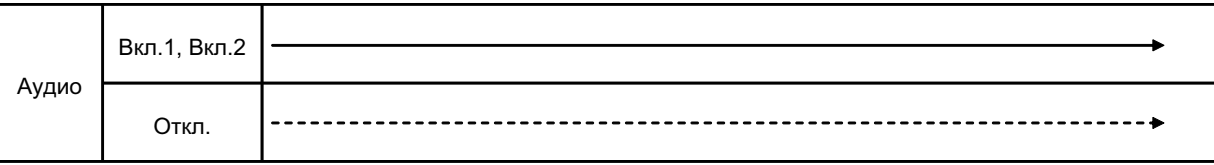

\* Нажатие кнопки REC не влияет на данную операцию.

• [Длительность записи] Продолжить

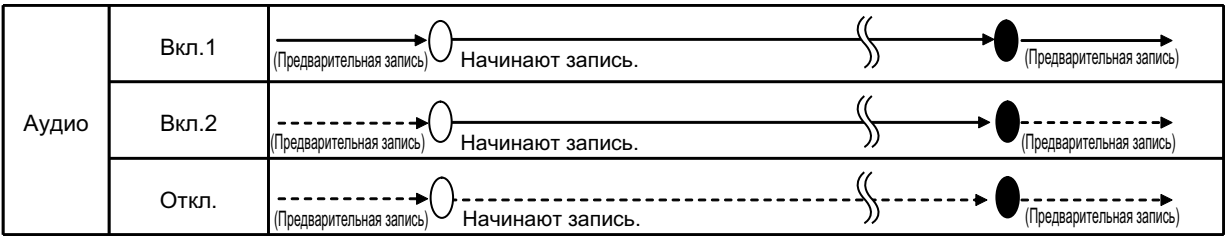

\* Запись запущена нажатием кнопки REC. Запись остановлена путем нажатия и удержания кнопки REC (в течение 2 секунд или более). Нажатие кнопки REC во время записи не влияет на данную операцию.

• [Длительность записи] 10min/ 15min/ 20min/ 30min/ 60min/ 60min

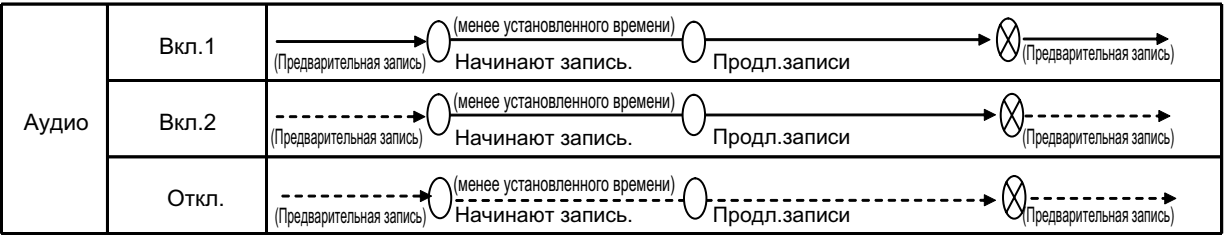

\* Запись запущена нажатием кнопки REC. Запись остановлена путем нажатия и удержания кнопки REC (в течение 2 секунд или более) или по истечении длительности записи. Время записи можно увеличить, нажав на кнопку REC во время записи.

#### **Когда [Функция кнопки] установлена на [Пригл./вкл.звука]**

**- Э** Запись изображений и аудио данных.

------ Запись данных изображений (звук выключен).

 $\bigcap$  Нажмите кнопку REC.

Нажмите и удерживайте кнопку REC в течение 2 или более секунд.

 Нажмите и удерживайте кнопку REC в течение 2 секунд или более, или подождите пока истечет время записи.

• [Длительность записи] Авто

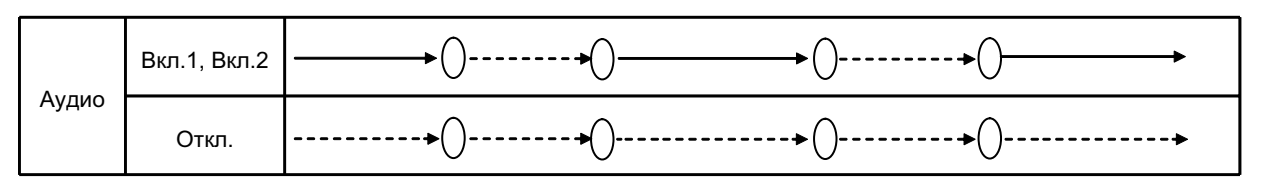

\* Нажатие и удержание кнопки REC (в течение 2 секунд или более) не влияет на данную операцию. Если параметр "Аудио" установлен на "Вкл.1(без приглушения при предзаписи)" или "Вкл.2(с приглушением при предзаписи)", запись звука можно отключить/включить нажав на кнопку REC.

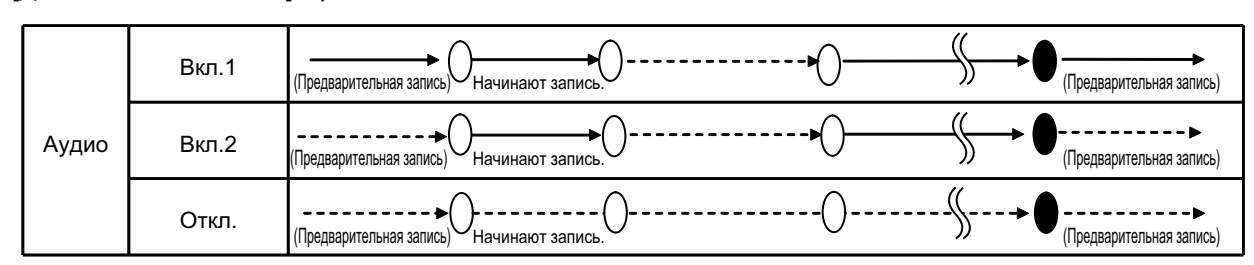

• [Длительность записи] Продолжить

\* Запись запущена нажатием кнопки REC. Запись остановлена путем нажатия и удержания кнопки REC (в течение 2 секунд или более). Если параметр "Аудио" установлен на "Вкл.1(без приглушения при предзаписи)" или "Вкл.2(с приглушением при предзаписи)", запись звука можно отключить/ включить нажав на кнопку REC во время записи.

• [Длительность записи] 10min/ 15min/ 20min/ 30min/ 60min/ 60min

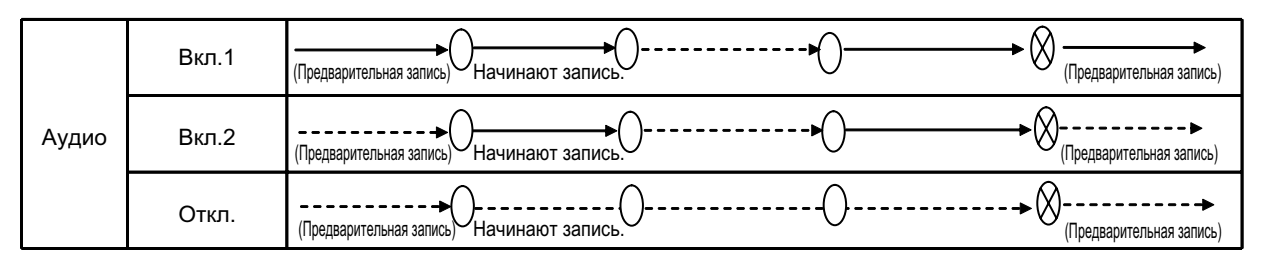

\* Запись запущена нажатием кнопки REC. Запись остановлена путем нажатия и удержания кнопки REC (в течение 2 секунд или более) или по истечении длительности записи. Если параметр "Аудио" установлен на "Вкл.1(без приглушения при предзаписи)" или "Вкл.2(с приглушением при предзаписи)", запись звука можно отключить/включить нажав на кнопку REC во время записи.

### **Запись в формате H.264/Живое**

#### **[Приоритет скорости передачи кадров]**

Выбирают скорость передачи кадров записываемых изображений из следующих. 15fps/ 30fps

• **По умолчанию:** 30fps

#### **Замечание**

• Скорость передачи кадров может быть ниже указанного значения.

#### **[Максимальная скорость передачи]**

Выбирают скорость передачи в битах записываемых изображений из следующих. 2048kbps/ 4096kbps/ 8192kbps

• **По умолчанию:** 8192kbps

#### **Замечание**

• Когда параметр "8192kbps" выбран для "Максимальная скорость передачи", "30s" нельзя выбрать для "Длительность предварительной записи".

### <span id="page-25-0"></span>**Информация о карте памяти SD**

#### **[Остаточная емкость]**

Представляются общая емкость и остаточная емкость карты памяти SD.

В зависимости от состояния карты памяти SD представляемый размер (емкость) меняется следующим образом.

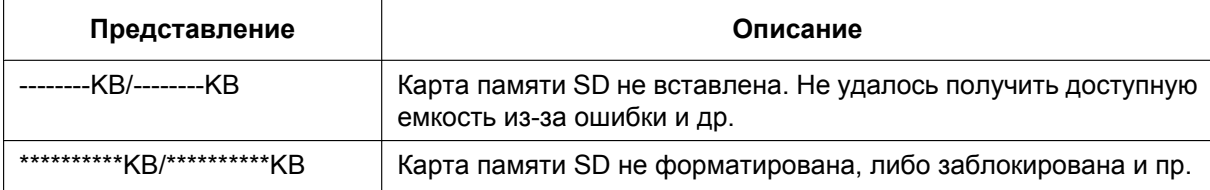

#### **Замечание**

• Когда выбрано "Откл." для "Перезаписать" и остаточная емкость карты памяти SD достигла 4096 KB или менее, то изображения не сохраняются на карте памяти SD.

#### **[Формат]**

Для форматирования карты памяти SD щелкают по кнопке [Выполнить].

#### **ВНИМАНИЕ**

- Следует использовать карту памяти SD после ее форматирования через вкладку [Карта памяти SD]. Если используется карта памяти SD, которая не отформатирована через вкладку [Карта памяти SD], то камера может работать неправильно.
- Если карта памяти SD форматируется, пока другой пользователь выполняет операцию, то все операции будут отменяться.
- В процессе форматирования невозможно получить доступ к карте памяти SD.
- Когда карта памяти SD форматирована, то все данные, сохраненные на ней, удаляются.
- В процессе форматирования нельзя отключать камеру от сети питания.
- После форматирования карты памяти SD доступная емкость карты может оказываться меньше, чем исходная, так как на карте памяти SD автоматически создается директория по умолчанию.
- Рекомендуемая карта памяти SD Изготовлена компанией "Panasonic" (опцион)
	- Карта памяти SDHC: 32 GB, CLASS10
	- (за исключением мини-карты памяти SD и микро-карты памяти SD)
- Следует использовать форматированную карту памяти SD, совместимую со стандартной картой памяти SD по умолчанию.

### **Возможное время изображений в формате H.264, сохраняемых на карте памяти SD (для справки)**

#### **ВНИМАНИЕ**

• Время в нижеуказанной таблице только справочное. Оно не является фактическим временем изображений H.264, сохраняемых на карте памяти SD. Время колеблется в зависимости от сохраняемого объекта фотосъемки.

#### **Замечание**

• Все значения являются приближенными.

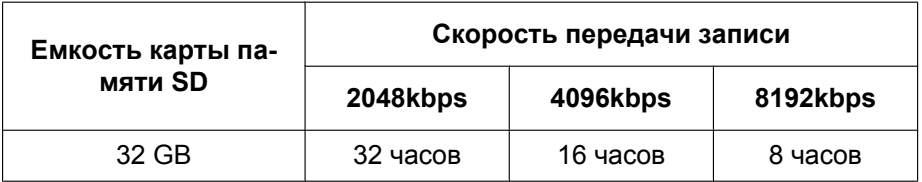

## <span id="page-27-0"></span>**6 Конфигурирование уставок, относящихся к изображениям [Изображение]**

Установки, относящиеся к качеству изображения, можно сконфигурировать на данной странице. Страница "Изображение" имеет 1 закладку; закладка [Изображение].

## <span id="page-27-1"></span>**6.1 Конфигурирование уставок, относящихся к изображениям [Изображение]**

Отобразите страницу "Изображение" на экране. ( $\rightarrow$ [стр. 15](#page-14-1), [стр. 17\)](#page-16-0) При щелчке по кнопке [Настройка>>] для задаваемого параметра, детальное меню установки представляется во вновь открытом окне. Детальные параметры могут быть конфигурированы, пока изображения прямого мониторинга отображаются на вкладке [Изображение].

В этом блоке могут быть конфигурированы параметры, относящиеся к регулировке изображения.

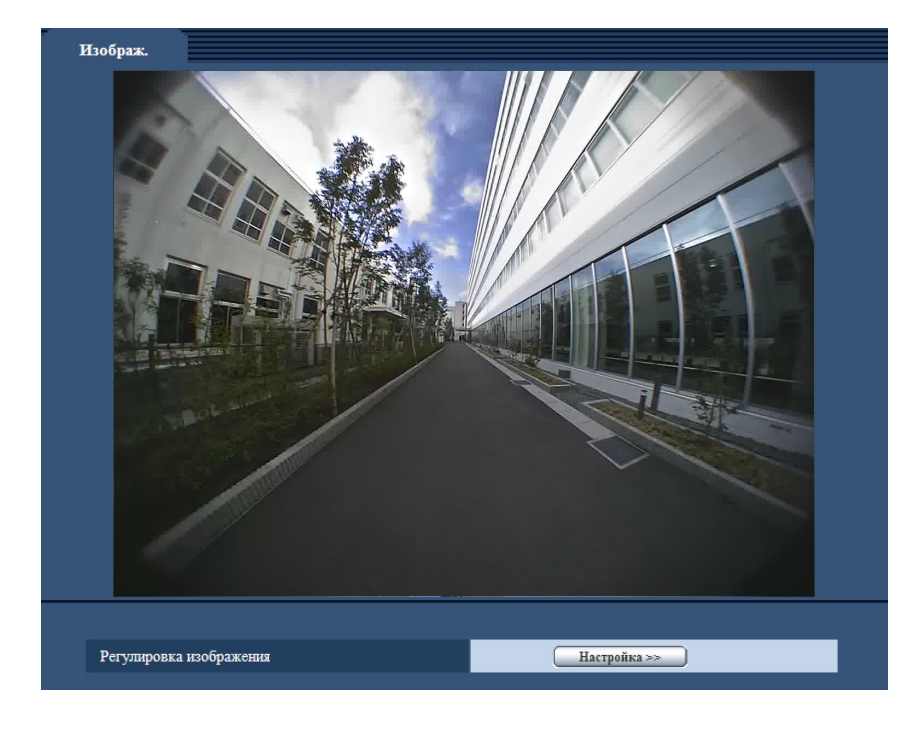

#### **[Регулировка изображения]**

Щелкают по кнопке [Настройка>>] для отображения меню установки, в котором можно конфигурировать параметры, относящиеся к качеству изображения. Меню установки отображается во вновь открытом окне.  $(\rightarrow$ [стр. 29](#page-28-0))

### <span id="page-28-0"></span>**6.1.1 Конфигурирование уставок, относящихся к качеству изображения (меню установки "Регулировка изображения")**

Щелкают по кнопке [Настройка>>] для "Регулировка изображения" на вкладке [Изображение] на странице "Изображение". (- > [стр. 28\)](#page-27-1)

Параметры, относящиеся к качеству изображений, могут быть конфигурированы в меню установки, представленном во вновь открытом окне. Когда изменяются значения, то измененные значения применяются к текущему изображению, отображенному по вкладке [Изображение].

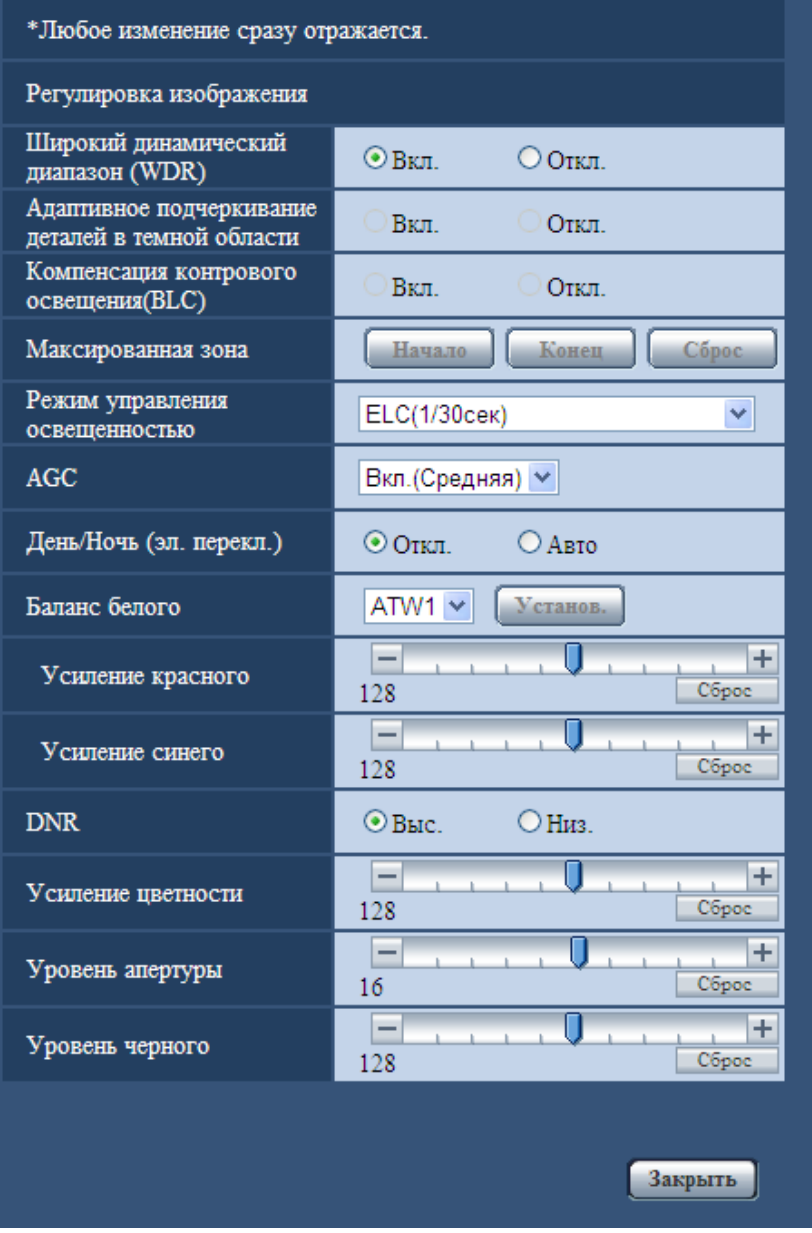

#### **[Широкий динамический диапазон (WDR)]**

Выбирают "Вкл." или "Откл." для того, чтобы определить, включать функцию широкого динамического диапазона или нет.

Данная функция компенсирует яркость так, чтобы создавались более четкие изображения даже в условиях различной интенсивности освещения объектов.

- **Вкл.:** Функция широкого динамического диапазона включается.
- **Откл.:** Функция широкого динамического диапазона не включается.
- **По умолчанию:** Вкл.

#### **ВНИМАНИЕ**

- При включении функции широкого динамического диапазона могут усиливаться помехи в затемненном участке объекта.
- Настройка доступна только тогда, когда для "Режим управления освещенностью" выбран параметр "Интерьерная сцена (50 Hz)", "Интерьерная сцена (60 Hz)" или "ELC(1/30s)".

#### **[Адаптивное подчеркивание деталей в темной области]**

Выбирают "Вкл." или "Откл." для того, чтобы определить, включать ли функцию компенсации темноты или нет. Функция компенсации темноты может сделать темные части изображений ярче путем цифровой обработки изображений.

Когда функция "Широкий динамический диапазон (WDR)" настроена на "Вкл.", то данная настройка не может осуществляться.

- **Вкл.:** Включает функцию компенсации темноты.
- **Откл.:** Отключает функцию компенсации темноты.
- **По умолчанию:** Откл.

#### **ВНИМАНИЕ**

• Когда выбрано "Вкл." в параметре "Адаптивное подчеркивание деталей в темной области", может усиливаться шум в более темных частях и части вокруг границ темных и ярких частей могут становиться темнее/ярче, чем другие темные/яркие части.

#### <span id="page-29-0"></span>**[Компенсация контрового освещения(BLC)]**

Выбирают "Вкл." или "Откл." для того, чтобы определить, включать ли функцию компенсация контрового освещения (BLC). Когда функция "Широкий динамический диапазон (WDR)" настроена на "Вкл.", то данная настройка не может осуществляться.

Функция компенсации задней подсветки может компенсировать заднюю подсветку путем установки маскируемых участков на ярких частях изображений на высокий уровень яркости.

- **Вкл.:** Маскируемые участки автоматически устанавливаются.
- **Откл.:** Маскируемые участки автоматически не устанавливаются. Необходимо установить их вручную.
- **По умолчанию:** Откл.

#### **[Максированная зона]**

Когда в параметре "Широкий динамический диапазон (WDR)" и в параметре "Компенсация контрового освещения(BLC)" выбрано "Откл.", то возможно компенсировать заднюю подсветку путем маскирования более светлых зон. Щелкните [Сброс] для сброса маски области на значение по умолчанию.

О порядке настройки маскируемых зон см. [стр. 33.](#page-32-0)

#### **[Режим управления освещенностью]**

Выбирают режим регулирования освещенности из следующих.

- **Интерьерная сцена (50 Hz) / Интерьерная сцена (60 Hz):** Мерцание, вызванное флуоресцентным освещение будет автоматически компенсировано. Выбирают 50 Hz или 60 Hz в соответствии с местом эксплуатации камеры.
- **ELC(Макс. время экспозиции):** Регулировка освещения автоматически производится регулировкой скорости затвора в пределах ELC.

ELC(1/30s)/ ELC(3/100s)/ ELC(3/120s)/ ELC(2/100s)/ ELC(2/120s)/ ELC(1/100s)/ ELC(1/120s)/ ELC(1/250s)/ ELC(1/500s)/ ELC(1/1000s)/ ELC(1/2000s)/ ELC(1/4000s)/ ELC(1/10000s)

• **По умолчанию:** ELC(1/30s)

#### **Замечание**

- Чем меньше максимальное время экспозиции (до 1/10000s), тем точнее и с меньшей размытостью можно произвести съемку быстродвижущегося объекта.
- Когда выбрана повышенная скорость затвора, то чувствительность будет уменьшаться. Когда выбрана повышенная скорость затвора, то может возникнуть мерцание.
- При возникновении мерцания оно может быть скомпенсировано путем конфигурирования нижеуказанных настроек.

**В области частоты питания 50 Hz:** 3/100s, 2/100s, 1/100s **В области частоты питания 60 Hz:**

- 3/120s, 2/120s, 1/120s
- В условиях крайне интенсивного освещения может возникать мерцание даже в том случае, когда выбран параметр "Интерьерная сцена" в пункте "Режим управления освещенностью".
- Мерцание можно уменьшить следующим образом.
	- Уменьшить интенсивность освещения объектов путем изменения направления камеры.
- Когда выбрано "Вкл." для "Широкий динамический диапазон (WDR)", то могут применяться только "Интерьерная сцена (50 Hz)", "Интерьерная сцена (60 Hz)" и "ELC(1/30s)".

#### **[AGC]**

Выбирают любой из нижеуказанных способов регулировки усиления.

- **Вкл.(Высокая)/ Вкл.(Средняя)/ Вкл.(Низкая):** Когда освещенность объекта становится меньше, то усиление автоматически увеличивается и экран становится ярче. "Выс.", "Средняя" и "Низ." указывают уровень усиления.
- **Откл.:** Изображения получаются при зафиксированном уровне усиления.
- **По умолчанию:** Вкл.(Средняя)

#### **[День/Ночь (эл. перекл.)]**

Выбирают тип переключения между цветным режимом и черно-белым режимом из следующих.

- **Откл.:** Выбирается цветной режим.
- **Авто:** Осуществляется переключение цветного режима на черно-белый при яркости (освещенности) окружающей камеру среды порядка 6 lx и менее. Переключение между режимами занимает много времени.
- **По умолчанию:** Откл.

#### **[Баланс белого]**

Выбирают любой из нижеуказанных способов регулировки баланса белого.

Белый цвет может регулироваться с помощью "Усиление красного" и "Усиление синего".

- **ATW1:** Выбирается режим автоматического слежения за балансом белого. Камера постоянно проверяет цветовую температуру источника света и автоматически регулирует баланс белого. Рабочая цветовая температура лежит в пределах от 2 700 K до 6 000 K.
- **ATW2:** Выбирается режим автоматического слежения за балансом белого под натриевой лампой. Камера автоматически регулирует баланс белого под натриевой лампой. Рабочая цветовая температура лежит в пределах от 2 000 K до 6 000 K.
- **AWC:** Выбирается режим автоматической регулировки баланса белого. Данную регулировку целесообразно выполнять в месте, где источник света стабилен. Рабочая цветовая температура лежит в пределах от 2 000 K до 10 000 K.
- **По умолчанию:** ATW1

#### **Замечание**

- В нижеуказанных условиях обработка цвета не может точно производиться. В таких случаях надо выбрать "AWC".
	- При съемке объекта, чья основная часть имеет глубокий густой цвет
	- При съемке голубого неба или солнца при закате
	- При съемке объекта, чья освещенность слишком низка
- Когда выбрано "AWC", то щелкают по кнопке [Установ.].

#### **[Усиление красного]**

Регулируют красный цвет изображений.

Когда курсор перемещается в сторону "+", то соответственно усиливается красный цвет. Когда курсор перемещается в сторону "-", то соответственно слабеет красный цвет. Щелкают по кнопке [Сброс] для сброса цвета в установку по умолчанию.

• **По умолчанию:** 128

#### **[Усиление синего]**

Регулируют синий цвет изображений.

Когда курсор перемещается в сторону "+", то соответственно усиливается синий цвет. Когда курсор перемещается в сторону "-", то соответственно слабеет синий цвет. Щелкают по кнопке [Сброс] для сброса цвета в установку по умолчанию.

• **По умолчанию:** 128

#### **[DNR]**

Функция цифрового шумоподавления автоматически уменьшает шум в условиях низкой освещенности. Для цифрового шумоподавления выбирают эффективный уровень "Выс." или "Низ.".

- **Выс.:** Высокое Цифровое шумоподавление, остается остаточное изображение.
- **Низ.:** Низкое Цифровое шумоподавление, сокращается остаточное изображение
- **По умолчанию:** Выс.

#### **[Усиление цветности]**

Регулирует уровень цветности (интенсивности цвета).

Когда курсор перемещается в сторону "+", то интенсивность цвета повышается соответственно. Когда курсор перемещается в сторону "-", то интенсивность цвета снижается соответственно. Щелкают по кнопке [Сброс] для сброса цвета в установку по умолчанию.

• **По умолчанию:** 128

#### **[Уровень апертуры]**

Регулируют уровень апертуры (компенсация контура).

Изображения становятся резче при перемещении курсора в сторону "+", а мягче – в сторону "-". Щелкают по кнопке [Сброс] для сброса цвета в установку по умолчанию.

• **По умолчанию:** 16

#### **[Уровень черного]**

Регулируют уровень черного, перемещая курсор.

Когда курсор перемещается в сторону "+", то изображения становятся светлее. Когда курсор перемещается в сторону "-", то изображения становятся темнее. Щелкают по кнопке [Сброс] для сброса цвета в установку по умолчанию.

• **По умолчанию:** 128

#### **Кнопка [Закрыть]**

Щелкают по этой кнопке для выхода из меню настройки "Регулировка изображения".

### <span id="page-32-0"></span>**6.1.2 Установка маскированных зон**

Когда в параметре "Широкий динамический диапазон (WDR)" и в параметре "Компенсация контрового освещения(BLC)" выбрано "Откл." (- ) [стр. 30\)](#page-29-0), то возможно компенсировать заднюю подсветку путем маскирования более светлых зон.

1. Выводят меню настройки "Регулировка изображения" на экран. ( $\rightarrow$ [стр. 28](#page-27-1))

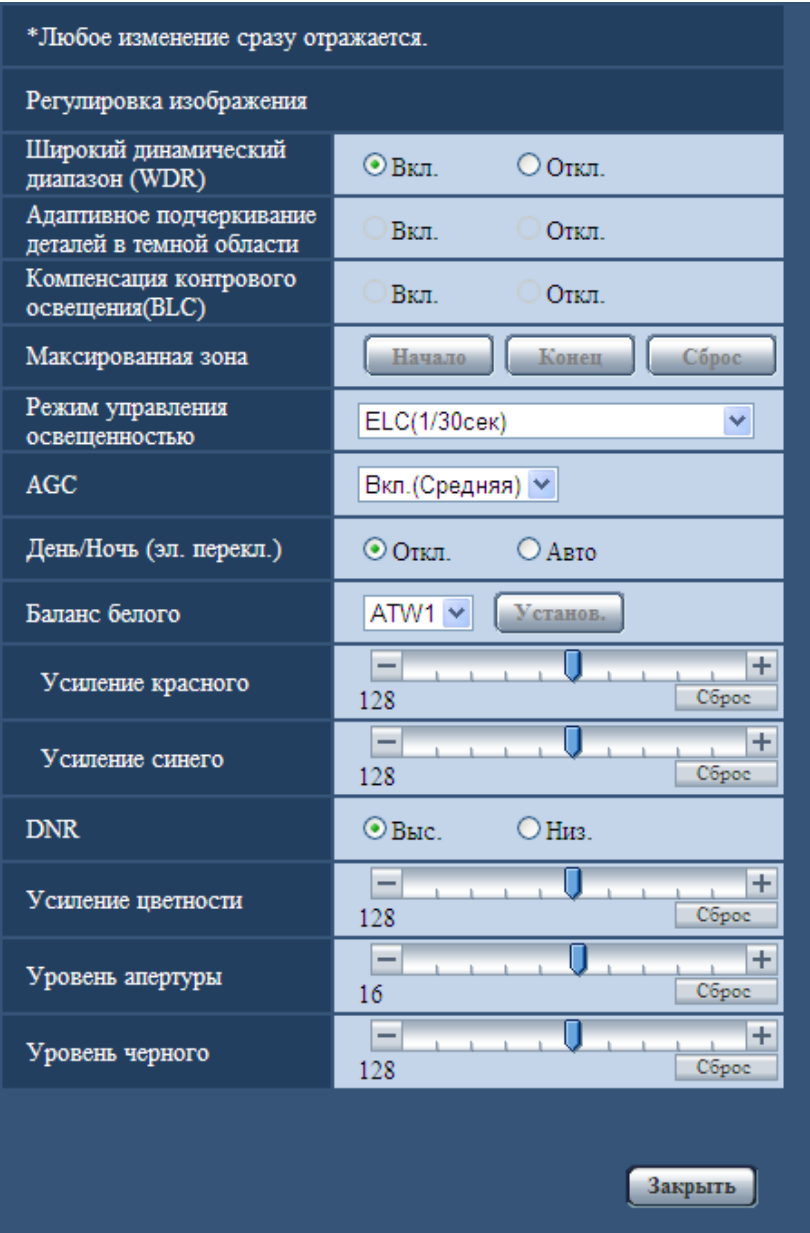

- **2.** Щелкают по кнопке [Haчaло] для "Максированная зона".
	- $\rightarrow$  Появляются границы и изображение, представленное на вкладке [Изображение], будет разделено на 48 участков (6x8).

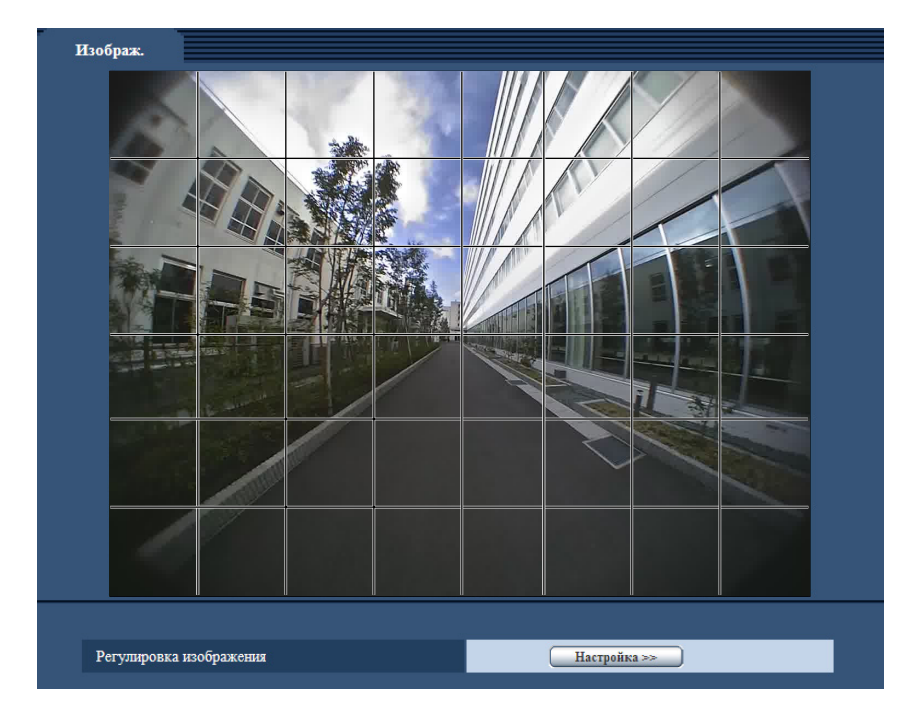

- **3.** Щелкают по разделенным участкам, которые хочется маскировать.
	- → Участки, по которым щелкнули, маскируются и становятся белыми. Для отмены маскирования повторно щелкают по соответствующим участкам.

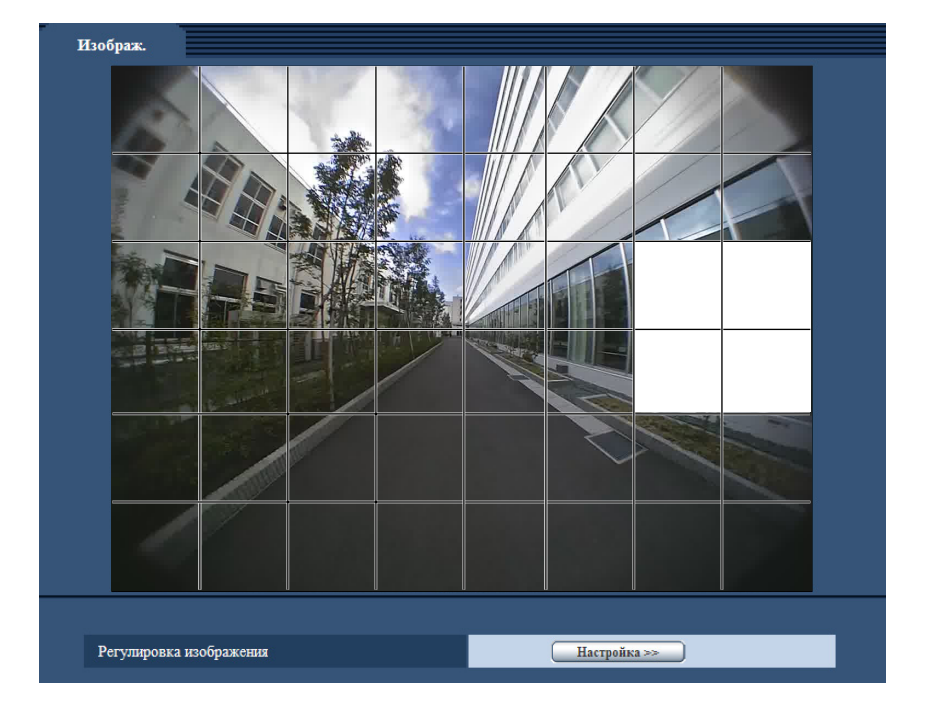

- **4.** По окончании операции маскирования щелкают по кнопке [Конец].
	- → Исчезают границы на изображении, представленном на вкладке [Изображение].

# <span id="page-34-0"></span>**7 Конфигурирование уставок, относящихся к аутентификации [Mng. пользователя]**

На странице "Mng. пользователя" могут быть сконфигурированы параметры, относящиеся к аутентификации, такие как ограничение доступа пользователей к камере. Страница "Mng. пользователя" имеет 1 закладку; закладка [Идент. польз.].

## <span id="page-34-1"></span>**7.1 Конфигурирование уставок, относящихся к аутентификации пользователя [Идент. польз.]**

Отобразите страницу "Мпа, пользователя" на экране.  $(\rightarrow$ [стр. 15,](#page-14-1) [стр. 17](#page-16-0)) На данной странице могут быть сконфигурированы настройки, относящиеся к аутентификации пользователей, которые могут иметь доступ к камере с ПК. Возможно зарегистрировать до 18 пользователей.

#### **Замечание**

• Когда не удалось пройти аутентификацию пользователя (ошибка аутентификации) с использованием одного и того же IP-адреса (ПК) 8 раз в течение 30 секунд, то пользователю отказывают в доступе на некоторое время.

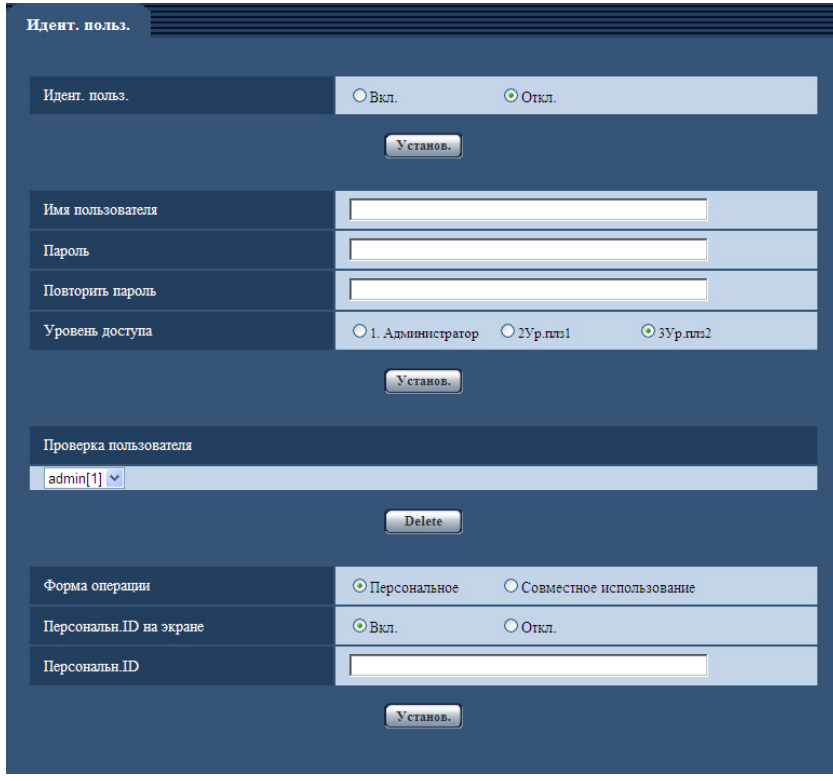

#### **[Идент. польз.]**

Выбирают "Вкл." или "Откл." для того, чтобы определить, аутентифицировать ли пользователя.

• **По умолчанию:** Откл.

#### **[Имя пользователя]**

Вводят имя пользователя.

- **Доступное число знаков:** 1 50 знака
- **Возможные знаки:** 0-9, A-Z, a-z и следующие знаки.  $! \# \$  % '( ) \* + , - . / < = > ? @ [ ] ^ ` { | } ~
- **По умолчанию:** Нет (Пробел)

#### **[Пароль] [Повторить пароль]**

#### Вводят пароль.

- **Доступное число знаков:** 4 32 знака
- **Возможные знаки:** 0-9, A-Z, a-z и следующие знаки.  $!$  # \$ % '( ) \* + , - . / < = > ? @ [ ] ^ \_ ` { | } ~
- **По умолчанию:** Нет (Пробел)

#### **Замечание**

• При вводе уже использованного имени пользователя и шелчке по кнопке [Установ.] перезаписывается информация о соответствующем пользователе.

#### **[Уровень доступа]**

Выбирают любой из нижеуказанных уровней доступа для пользователя.

- **1. Администратор:** Позволяет выполнять все операции с камерой.
- **Уровень пользователя 1:** Позволяет отображать изображения с камеры и иметь FTP доступ к камере . Невозможно конфигурировать параметры камеры.
- **Уровень пользователя 2:** Возможно только отображение прямых изображений. Установки конфигурации камеры и FTP доступа к камере недоступны.
- **По умолчанию:** Уровень пользователя 2

#### **Замечание**

• Пользователи, зарегистрированные в агентском программном обеспечении переносной камеры, должны иметь уровень доступа "1. Администратор".

#### **[Проверка пользователя]**

Из спускающегося меню "Проверка пользователя" может быть выбран зарегистрированный пользователь и может быть проверена информация о выбранном пользователе. Зарегистрированный пользователь представляется с уровнем доступа.

(Пример: admin [1])

Для удаления зарегистрированного пользователя щелкают по кнопке [Удалить] после выбора пользователя, подлежащего удалению.

#### **[Форма операции]**

Выберите форму работы из следующих вариантов.

- **Персональное:** Выберите, если камера используется индивидуально
- **Совместное использование:** Выберите, если камера используется несколькими людьми.
- **По умолчанию:** Персональное

#### **[ID Персональное на экране]**

Выберите "Вкл." или "Откл." для того, чтобы определить, отображать ли Персональное ID над изображениями или нет.

Когда выбрано "Вкл.", то введенные символы в "ID Персональное" отображаются в положении, выбранном в "Положение OSD" закладки [Basic].

• **По умолчанию:** Вкл.

#### <span id="page-36-0"></span>**[ID Персональное]**

Введите Персональное ID для отображения на изображении.

- **Доступное число знаков:** 0 50 characters
- **Возможные знаки:** 0-9, A-Z, a-z и следующие знаки. ! " # \$ % & ' ( ) \* + , - . / : ; < = > ? @ [ ] ^ \_ ` { | } ~
- **По умолчанию:** Нет (Пробел)

# <span id="page-37-0"></span>**8 Конфигурирование сетевых параметров [Сеть]**

Настройки сети можно сконфигурировать на странице "Сеть".

## <span id="page-37-1"></span>**8.1 Конфигурирование сетевых параметров [Сеть]**

Отобразите страницу "Сеть" на экране. (→[стр. 15,](#page-14-1) [стр. 17](#page-16-0))

Для конфигурирования сетевых параметров требуется нижеуказанная информация. Обратитесь к сетевому администратору.

- IP-адрес
- Маска подсети
- Шлюз по умолчанию (при использовании сервера шлюза/маршрутизатора)
- HTTP-порт

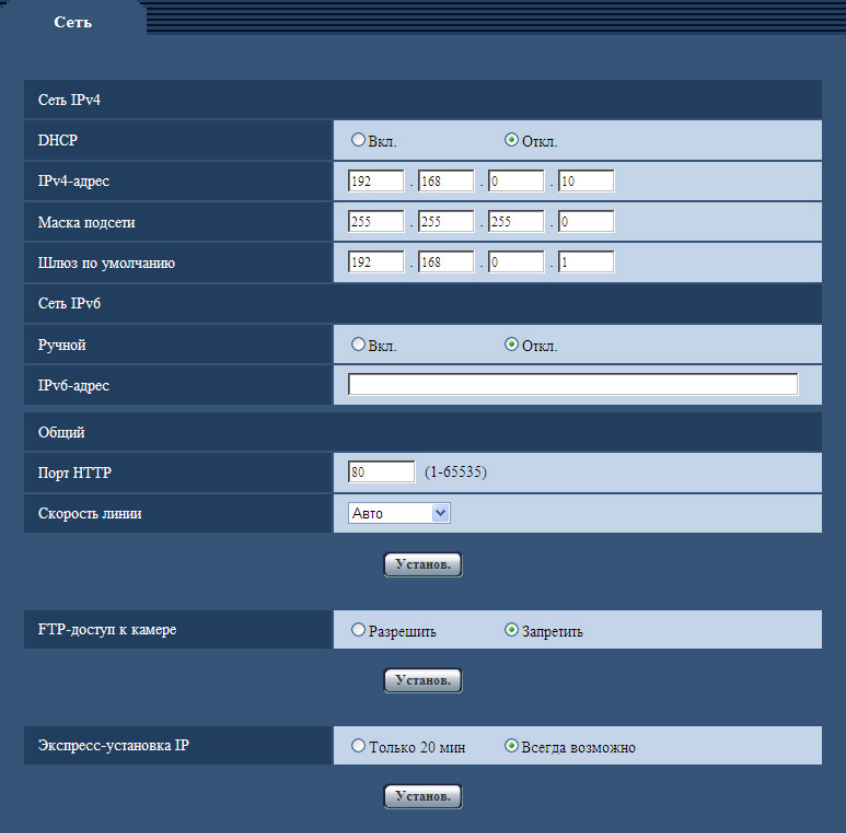

### **Сеть IPv4**

#### **[DHCP]**

Выберите "Вкл." или "Откл." для того, чтобы определить, применять DHCP-функцию или нет.

Сконфигурируйте DHCP-сервер таким образом, чтобы он не присваивал одинаковые IP-адреса, которые используются другими камерами и ПК, чьи IP-адреса уникальные. За установками сервера следует обращаться к сетевому администратору.

• **По умолчанию:** Откл.

#### **[IPv4-адрес]**

Если DHCP-функция не используется, то вводят IP-адрес камеры. Не следует вводить уже использованный IP-адрес (для ПК и прочих камер).

• **По умолчанию:** 192.168.0.10

#### **Замечание**

• Множество IP-адресов не может применяться даже при использовании DHCP-функции. За более подробной информацией о DHCP-сервере следует обращаться к сетевому администратору.

#### **[Маска подсети]**

Если DHCP-функция не используется, то вводят маску подсети камеры.

• **По умолчанию:** 255.255.255.0

#### **[Шлюз по умолчанию]**

Если DHCP-функция не используется, то вводят шлюз по умолчанию камеры.

• **По умолчанию:** 192.168.0.1

#### **Замечание**

• Множество IP-адресов для шлюза по умолчанию не может применяться даже при использовании DHCP-функции. За более подробной информацией о DHCP-сервере следует обращаться к сетевому администратору.

### **Сеть IPv6**

#### **[Ручной]**

Выбирают "Вкл." или "Откл.", чтобы определить, конфигурировать ли IP-адрес для сети IPv6 (IPv6-адрес) вручную или нет.

- **Вкл.:** Вводят IPv6-адрес вручную.
- **Откл.:** Ручной ввод IPv6-адреса не может производиться.
- **По умолчанию:** Откл.

#### **[IPv6-адрес]**

Когда выбрано "Вкл." в параметре "Ручной", то необходимо ввести IPv6-адрес вручную. Нельзя вводить адреса, уже находящегося в использовании.

#### **Замечание**

- При подключении к конфигурированному вручную IPv6-адресу за пределами маршрутизатора следует использовать IPv6-совместимый маршрутизатор и включить функцию автоматического присваивания IPv6-адреса. При этом необходимо конфигурировать IPv6-адрес, включая информацию о префиксе, предоставляемую IPv6-совместимым маршрутизатором. Подробнее об этом см.инструкцию по эксплуатации, поставленную с маршрутизатором.
- Используйте только IPv4 для выполнения передачи между агентским программным обеспечением переносной камеры и камерой.

### <span id="page-39-0"></span>**Общий**

#### **[Порт HTTP]**

Присваивают номера порта в независимом порядке.

- **Возможный номер порта:** 1 65535
- **По умолчанию:** 80

Нижеуказанные номера порта не могут применяться, так как они уже использованы. 20, 21, 23, 25, 42, 53, 67, 68, 69, 110, 123, 161, 162, 554, 995, 10669, 10670, 59000 - 61000

#### **[Скорость линии]**

Выбирают любое из нижеуказанных значений скорости передачи данных по линии. Рекомендуется использовать с уставкой по умолчанию "Авто".

- **Авто:** Скорость линии автоматически задается.
- **100М-Full:** 100 Мбит/с (полнодуплекс)
- **100М-Half:** 100 Мбит/с (полудуплекс)
- **10М-Full:** 10 Мбит/с (полнодуплекс)
- **10М-Half:** 10 Мбит/с (полудуплекс)
- **По умолчанию:** Авто

#### **[FTP-доступ к камере]**

Выбирают "Разрешить" или "Запретить" для того, чтобы определить, допускать или запрещать ли доступ FTP к камере или нет.

• **По умолчанию:** Запретить

#### **[Экспресс-установка IP]**

После запуска камеры выбирают "Только 20 min" или "Всегда возможно" для того, чтобы определить, как долго можно выполнять операцию по настройке сети с использованием "IP Setting Software"-адреса Panasonic.

- **Только 20 min:** Представление информации о камере и операция по настройке сети с использованием "IP Setting Software" Panasonic могут осуществляться в течение 20 минут после запуска камеры.
- **Всегда возможно:** Представление информации о камере и операция по настройке сети с использованием "IP Setting Software" Panasonic могут быть выполнены без ограничения времени.
- **По умолчанию:** Всегда возможно

#### **Замечание**

- При использовании агентского программного обеспечения переносной камеры выберите "Всегда возможно" для [Экспресс-установка IP].
- За адресами серверов следует обращаться к сетевому администратору.
- Функция переадресации портов изменяет глобальный IP-адрес на частный IP-адрес, и "Статический IP маскарад" и "Трансляция сетевого адреса (NAT)" имеют эту функцию. Эта функция предусматривается в маршрутизаторе.

# <span id="page-40-0"></span>**9 Техобслуживание камеры [Техобслуживание]**

На этой странице могут быть выполнены проверка системного журнала, обновление прошивки и инициализация меню установки.

На странице "Техобслуживание" имеются 3 вкладки;[Системный журнал], вкладка [Обновление] и вкладка [Сброс по умолч.].

## <span id="page-40-1"></span>**9.1 Проверка системного журнала [Системный журнал]**

Шелкают по вкладке [Системный журнал] на странице "Техобслуживание". (→[стр. 15,](#page-14-1) [стр. 17](#page-16-0)) На данной карте памяти SD можно сохранить до 4 000 системных журналов.

Когда число сохраненных системных журналов достигло максимального, то новейшие журналы перезаписываются на более старые. При этом перезаписывание производится на старейший журнал в первую очередь.

Системные журналы представляются по 100 шт.

Журналы будут сохранены даже при выключении питания камеры.

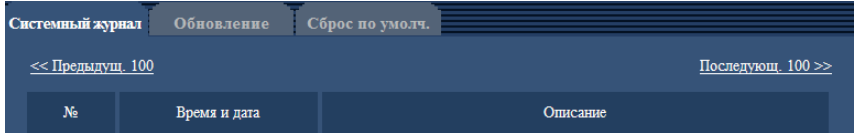

#### **[Последующ. 100 >>]**

При щелчке по "Последующ. 100 >>" отображаются следующие 100 системных журналов.

#### **[<< Предыдущ. 100]**

При щелчке по "<< Предыдущ. 100" отображаются предыдущие 100 системных журналов.

#### **[№]**

Отображается порядковый номер системного журнала.

#### **[Время и дата]**

Представляются время и дата возникновения ошибки.

#### **Замечание**

• Когда выбрано "Откл." для "Формат отображения времени" на вкладке [Основная] (®[стр. 20](#page-19-1)), время и дата журнала представляются в 24-часовом формате.

#### **[Описание]**

Отображается описание системного журнала. Подробнее о системных журналах см. [стр. 45.](#page-44-0)

## <span id="page-41-0"></span>**9.2 Обновление прошивки (защитной программы) [Обновление]**

Щелкают по вкладке [Обновление] на странице "Техобслуживание". (→[стр. 15](#page-14-1), [стр. 17\)](#page-16-0) На этой странице может быть проверена и обновлена текущая прошивка (защитная программа) до новейшей версии. За более подробной информацией об обновлении прошивки (защитной программы) следует обращаться к дилеру.

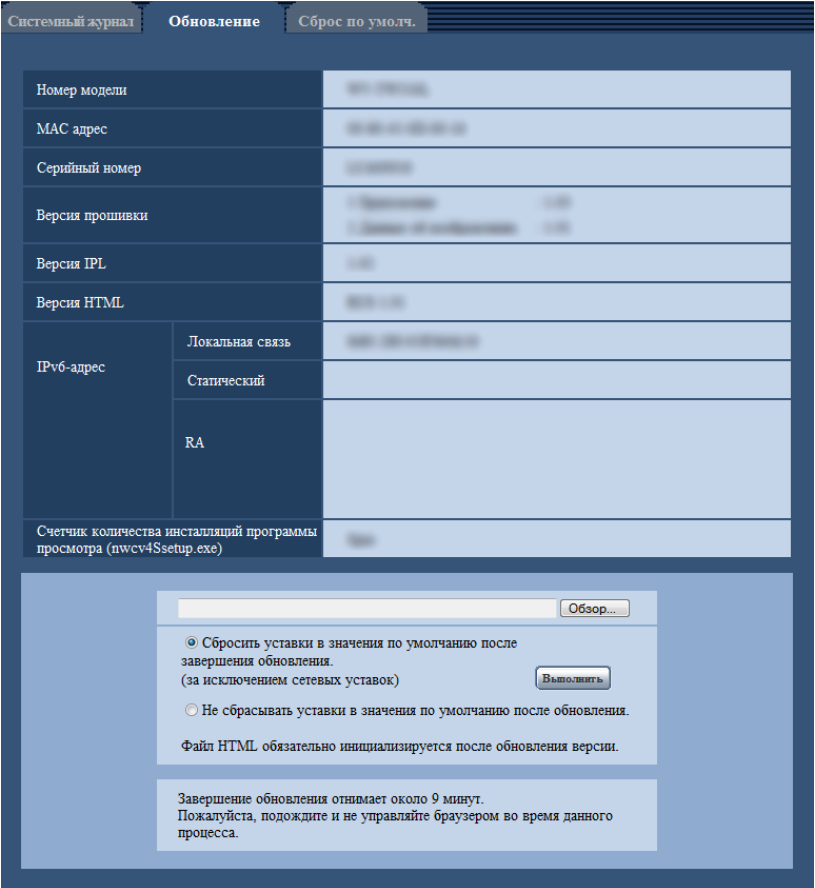

#### **[Номер модели], [MAC адрес], [Серийный номер], [Версия прошивки], [Версия IPL], [Версия HTML], [IPv6-адрес], [Счетчик количества инсталляций программы просмотра (nwcv4Ssetup.exe)]**

Представляется информация о каждом пункте.

**1.** Обратившись к дилеру, скачивают прошивку новейшей версии на ПК.

#### **ВНИМАНИЕ**

- Пробел (пространство) не может применяться для имени директории, где скачанная прошивка сохраняется.
- **2.** Щелкают по кнопке [Просмотр...], затем назначают скачиваемую прошивку.

**3.** Щелкают по радиокнопке, соответствующей желаемому опциону, для того, чтобы определить, инициализировать ли уставки после окончания обновления прошивки.

#### **Замечание**

- Следует помнить, что настройки не могут быть восстановлены после выполнения операции по инициализации.
- **4.** Щелкнуть по кнопке [Выполнить].
	- → Отображается окно подтверждения.

#### **ВНИМАНИЕ**

- После завершения обновления удаляют временные файлы Интернета. (→[стр. 52\)](#page-51-0)
- Обновляют прошивку с использованием ПК в той же подсети, что и для прибора.
- При обновлении прошивки надо соблюдать инструктивные указания дилера.
- При обновлении приложения следует использовать назначенный файл (расширение: img) для обновления прошивки. Имя прошивки, применяемой для обновления, должно быть "имя модели (следует употреблять строчные буквы. "WV-" не требуется)\_xxxxx.img". \* ("xxxxx" указывает версию прошивки.)
- В процессе обновления нельзя отключать камеру от сети питания.
- В процессе обновления никакой операции не следует выполнять. Нужно переждать его завершение.
- Нижеуказанные сетевые уставки не сбрасываются, пока идет обновление прошивки после выбора "Сбросить уставки в значения по умолчанию после завершения обновления. (за исключением сетевых уставок)".
- IP-адрес, Маска подсети, Шлюз по умолчанию, Порт HTTP, Скорость линии, Время и дата
- Программа просмотра, используемая на каждом ПК, должна быть лицензирована в индивидуальном порядке. За информацией о лицензировании ПО следует обращаться к вашему дилеру.

## <span id="page-42-0"></span>**9.3 Сброс уставок/Перезапуск камеры [Сброс по умолч.]**

Щелкают по вкладке [Сброс по умолч.] на странице "Техобслуживание". ( $\rightarrow$ [стр. 15](#page-14-1), [стр. 17\)](#page-16-0) Уставки и данные HTML камеры могут быть инициализированы, причем перезапуск камеры может быть осуществлен на данной странице.

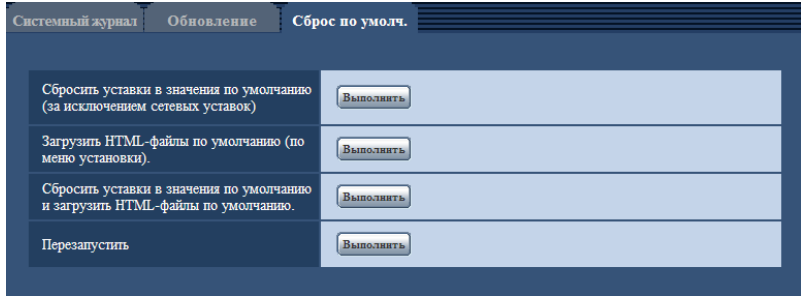

#### **[Сбросить уставки в значения по умолчанию(за исключением сетевых уставок)]**

Щелкают по кнопке [Выполнить] для сброса параметров в состояние по умолчанию. Следует помнить, что сетевые уставки не сбрасываются.

Невозможно управлять камерой в течение около 3 минут после инициализации.

#### **[Загрузить HTML-файлы по умолчанию(по меню установки).]**

Щелкают по кнопке [Выполнить] для сброса файлов HTML в состояние по умолчанию. Невозможно управлять камерой в течение около 3 минут после инициализации.

#### **[Сбросить уставки в значения по умолчанию и загрузить HTML-файлы по умолчанию.]**

Щелкают по кнопке [Выполнить] для сброса параметров камеры и файлов HTML в состояние по умолчанию. Следует помнить, что сетевые уставки не сбрасываются. Невозможно управлять камерой в течение около 3 минут после инициализации.

#### **[Перезапустить]**

Щелкают по кнопке [Выполнить] для перезапуска камеры. Невозможно управлять камерой в течение около 2 минут после перезапуска камеры.

#### **Замечание**

• Для инициализации сетевых настроек ( $\rightarrow$ [стр. 38\)](#page-37-1) отключите камеру от сети питания, затем во время зарядки контейнера для батареи, снова подключите ее к сети питания, удерживая кнопку первоначальной установки и удерживайте ее в нажатом положении в течение 5 секунд. Камера перезапускается и параметры, включая сетевые, инициализируются в течение 3 минут. Не следует отключать питание модуля в течение 3 минут после включения питания.

# <span id="page-44-0"></span>**10 О представляемом системном журнале**

### **Индикация журналов по логину**

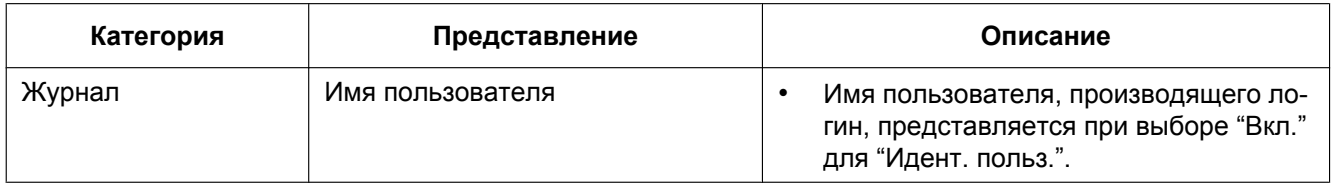

### **Индикации журнала, относящиеся к картам памяти SD**

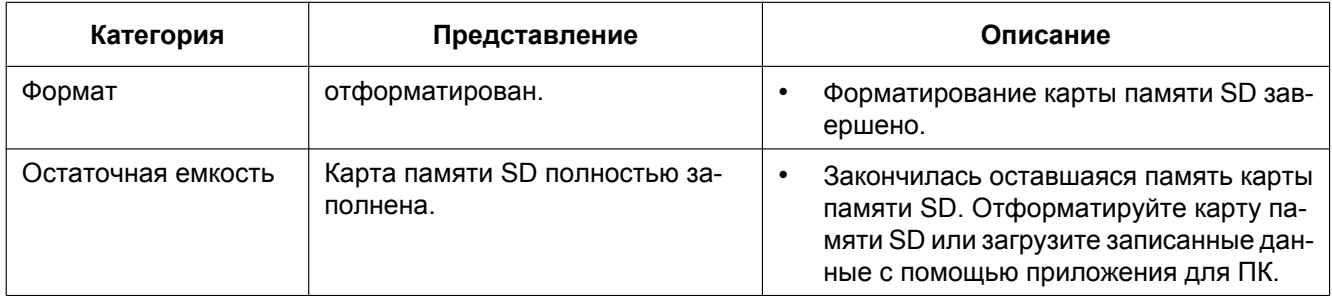

### **Индикация журнала относящаяся к коробке преобразователя**

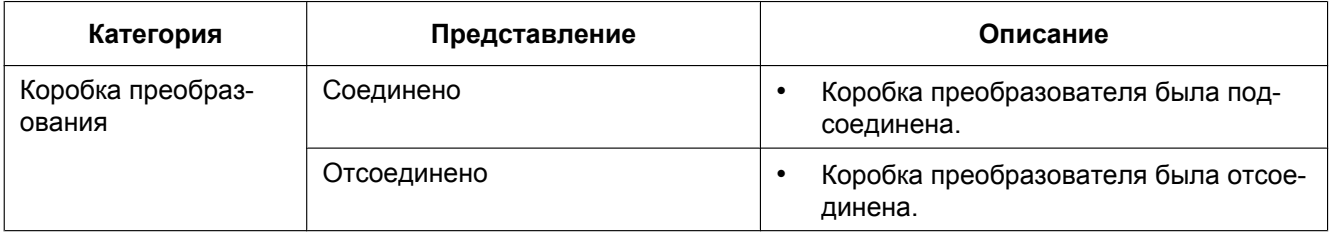

### **Индикация журнала относящаяся к батарее**

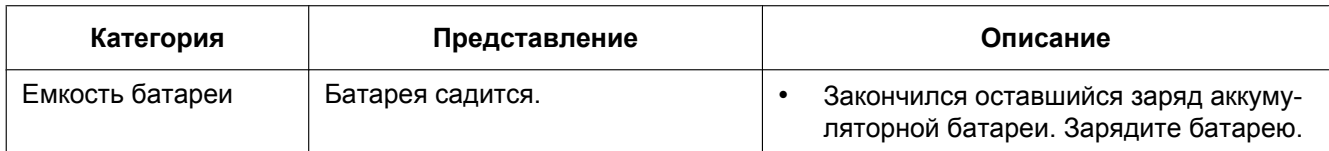

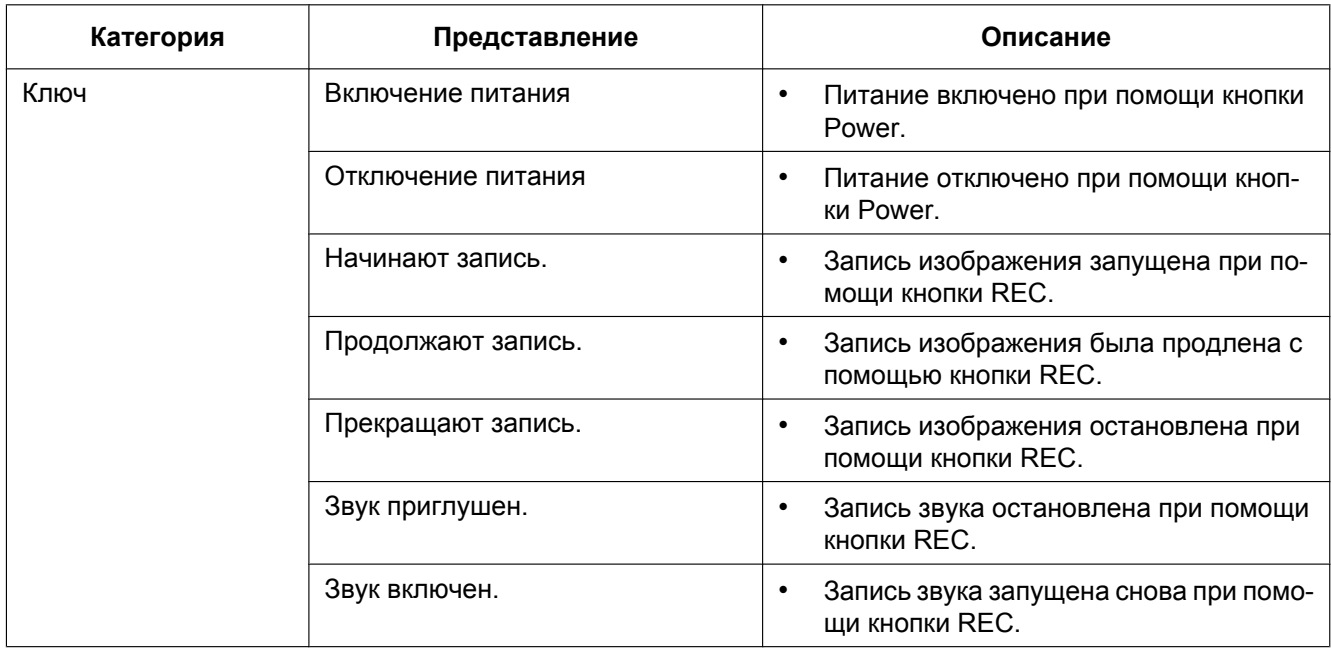

### **Индикация журнала, относящаяся к ключам**

<span id="page-46-0"></span>**Прежде чем обратиться к дилеру с просьбой отремонтировать, следует проверить признаки по нижеприведенной таблице.**

Если проблема не может быть разрешена даже после проверки и попытки разрешить по приведенной таблице, либо же проблема не описана в таблице, то следует обращаться к дилеру.

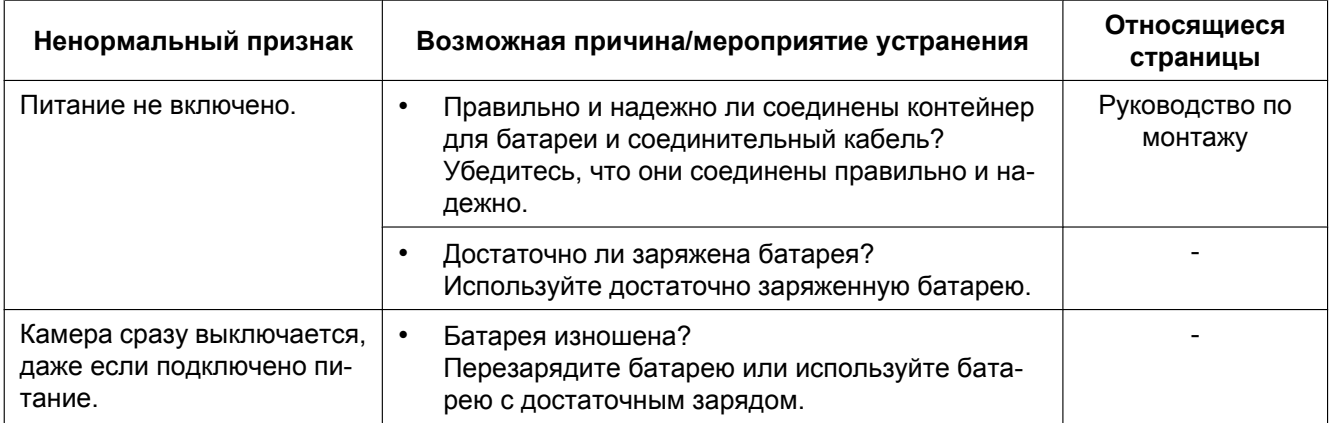

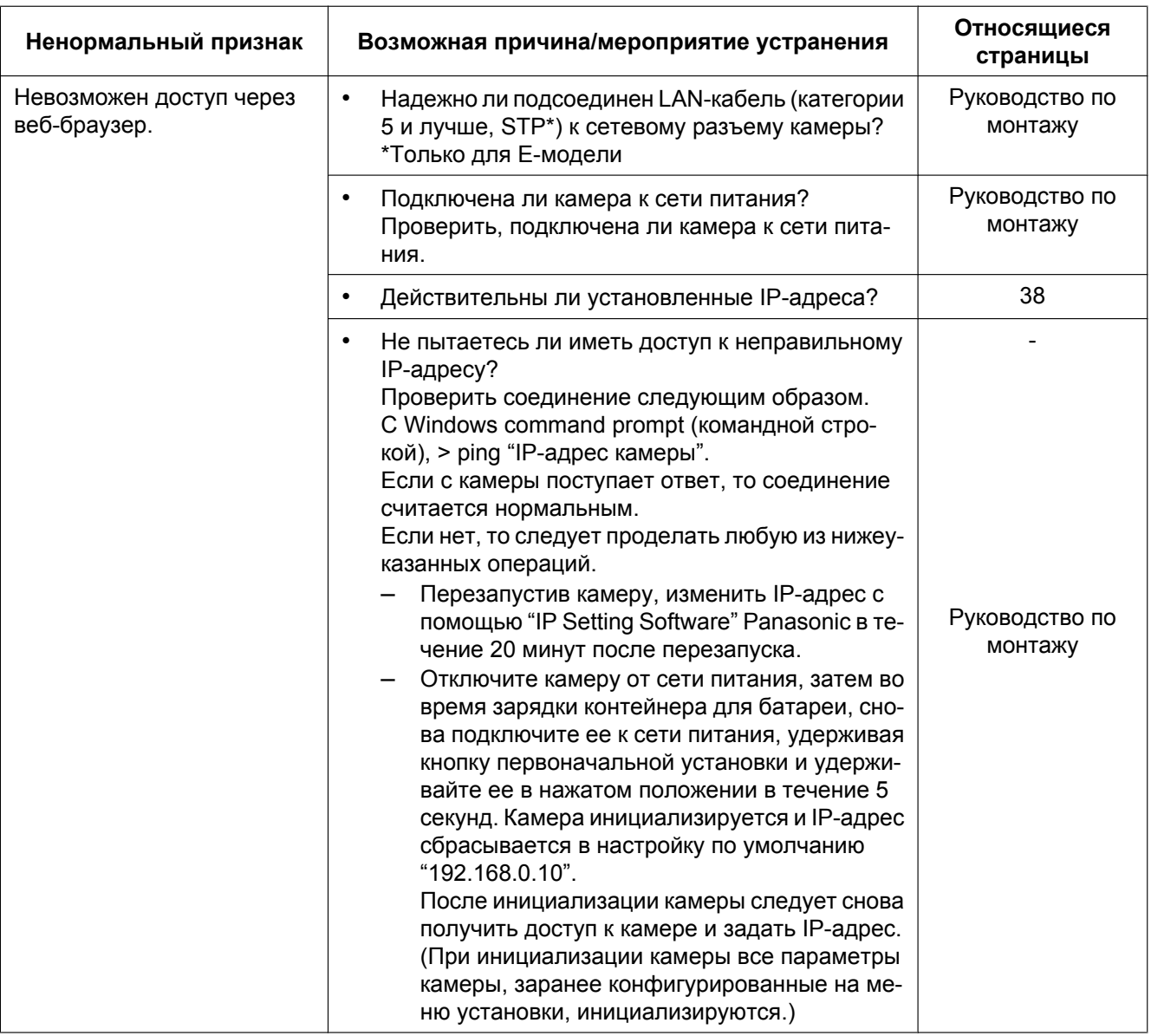

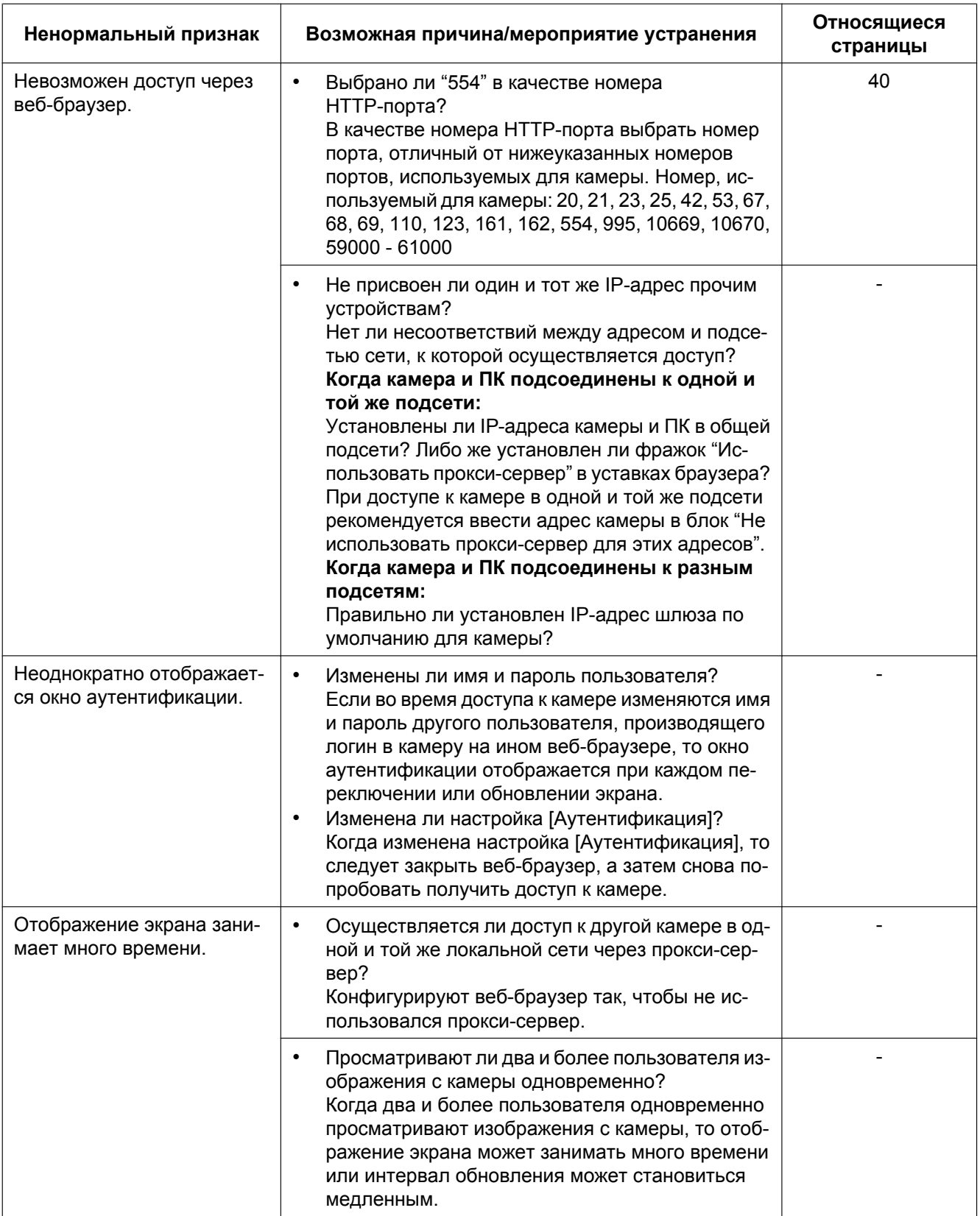

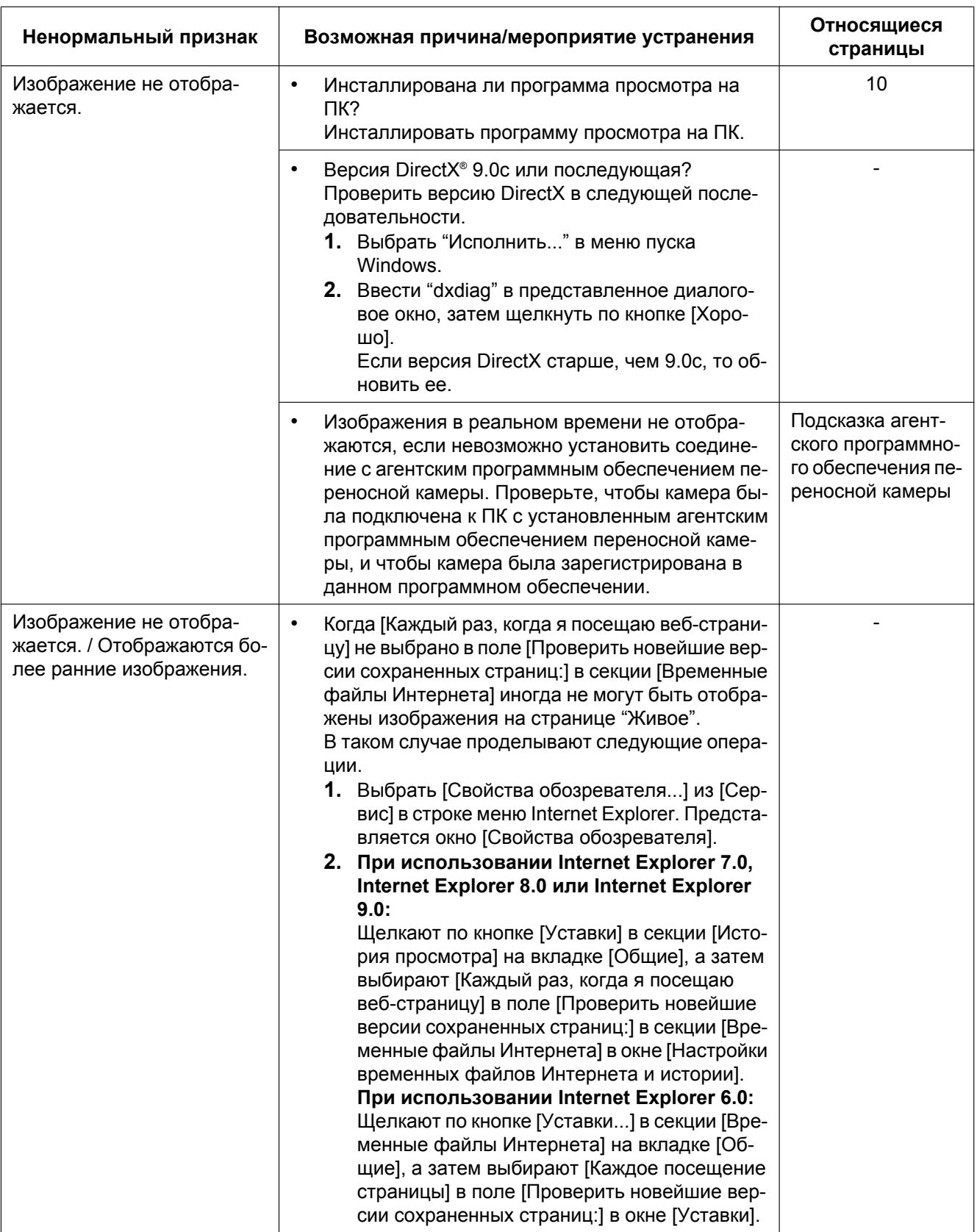

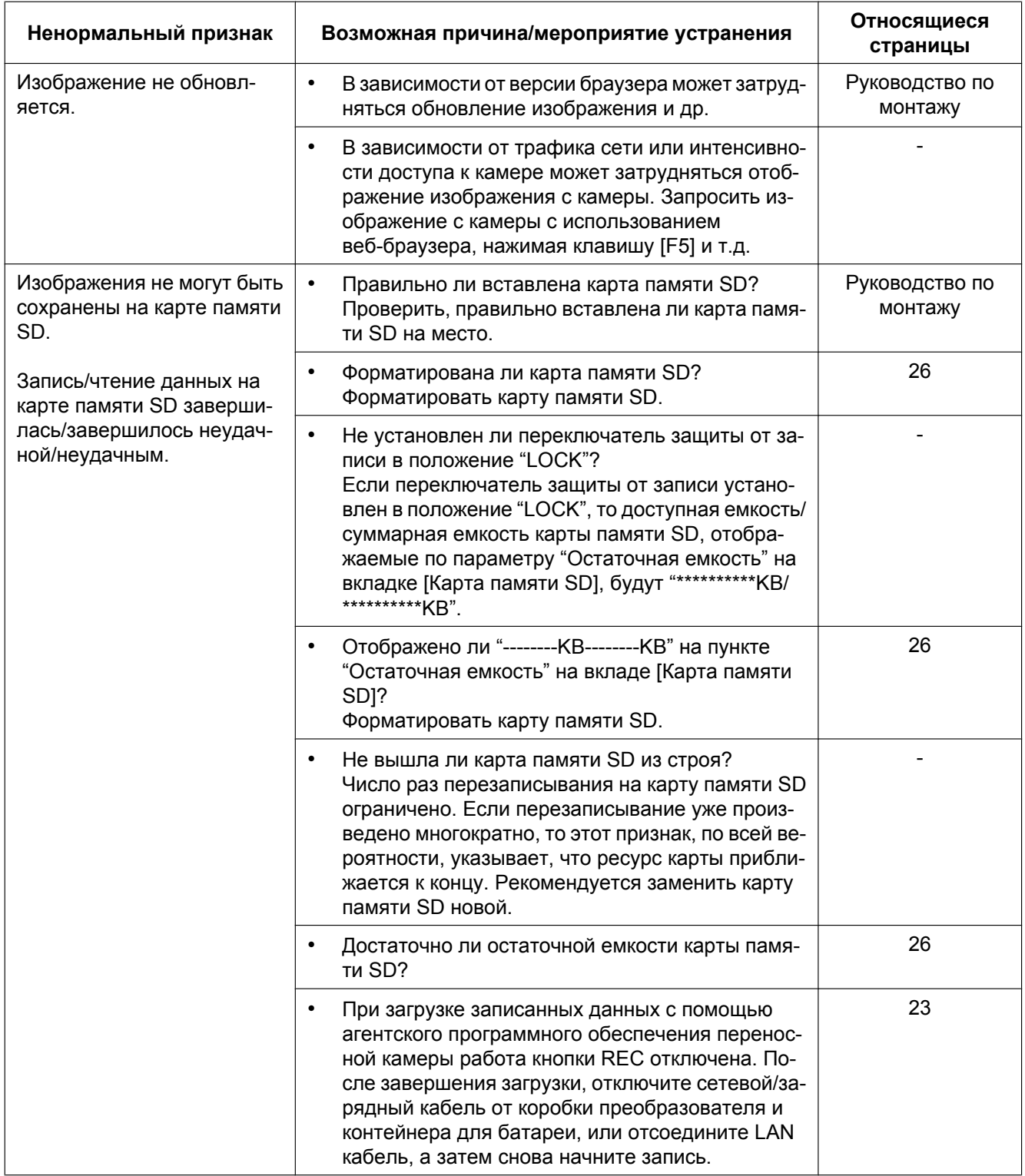

<span id="page-51-0"></span>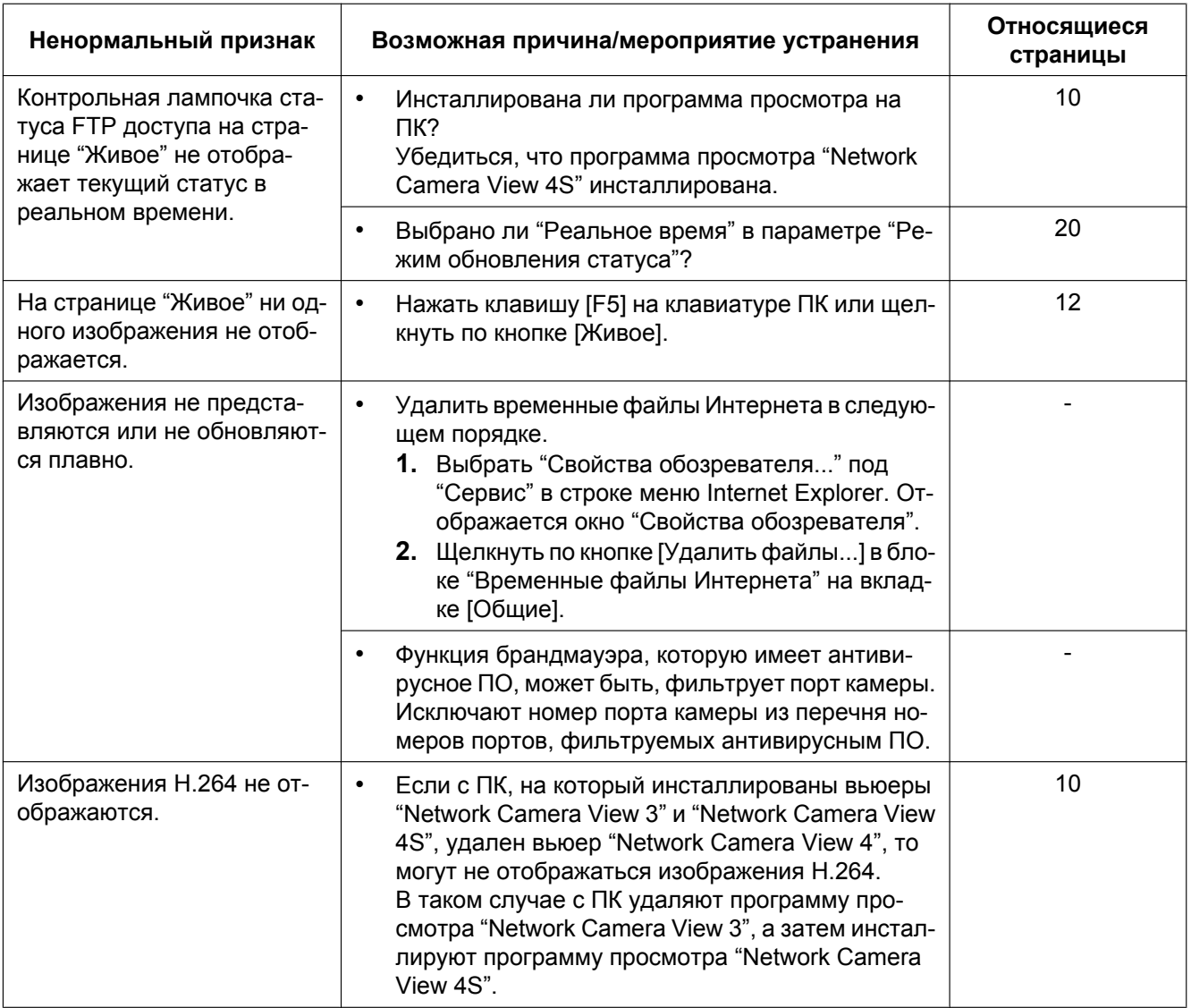

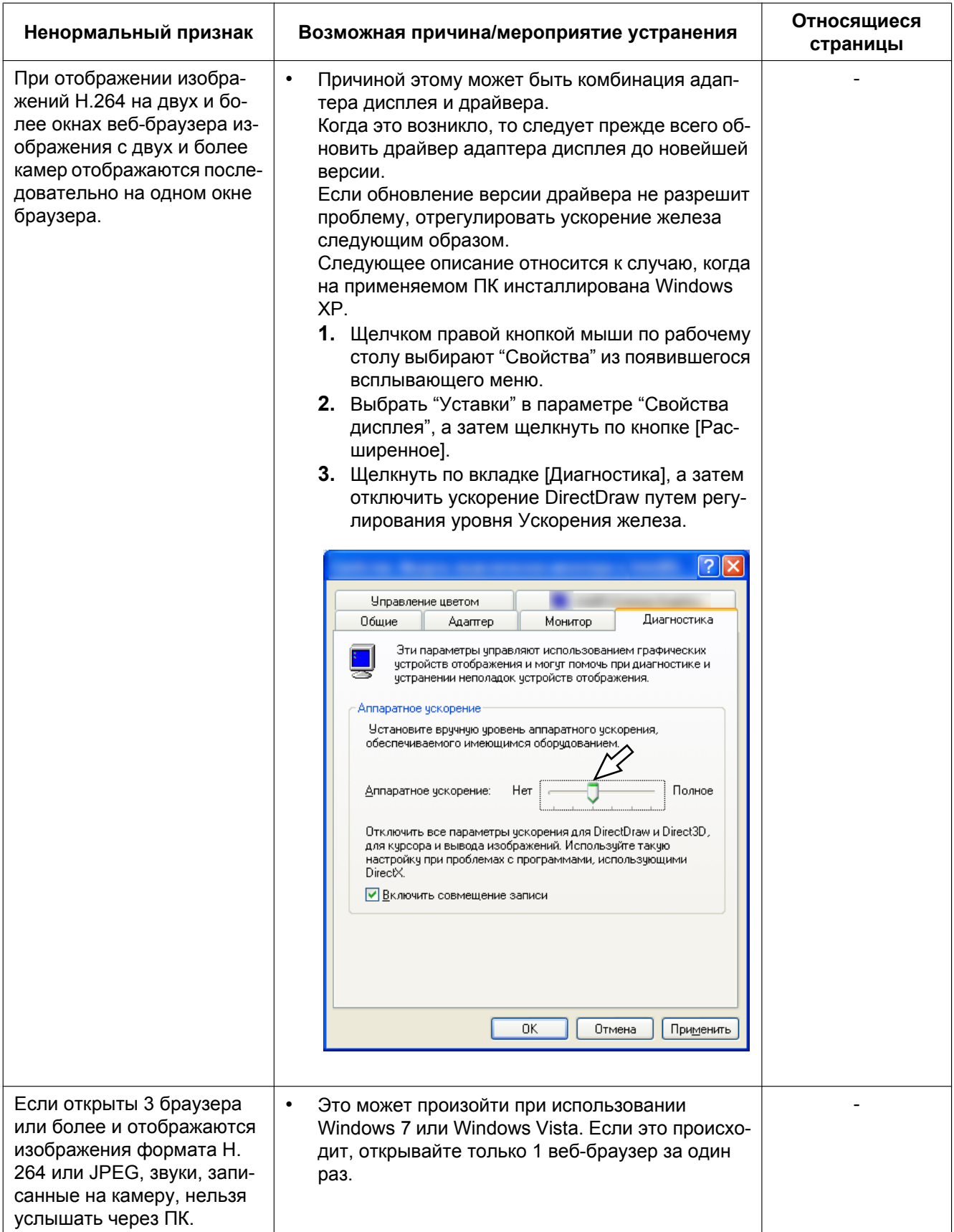

### <span id="page-53-0"></span>**Строка информации**

В зависимости от ОС, инсталлированной на ПК, может возникать следующее явление. При возникновении такого явления надо руководствоваться нижеприведенными инструктивными указаниями. Выполнение следующих решений может не оказывать свое влияние на прочие приложения.

#### **При использовании Internet Explorer 9.0:**

"Строка информации" (1), выраженная в нижеуказанной таблице ненормальных признаков и мероприятий устранения, отображается в нижной части страницы Internet Explorer только при наличии информации для связи.

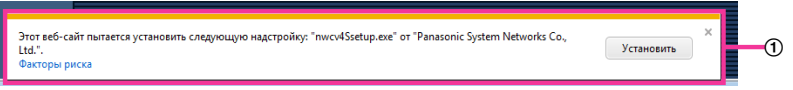

#### **При использовании Internet Explorer 6.0, Internet Explorer 7.0 или Internet Explorer 8.0:**

"Строка информации" ((2)), выраженная в нижеуказанной таблице ненормальных признаков и мероприятий, отображается под строкой адреса только при наличии информации для связи.

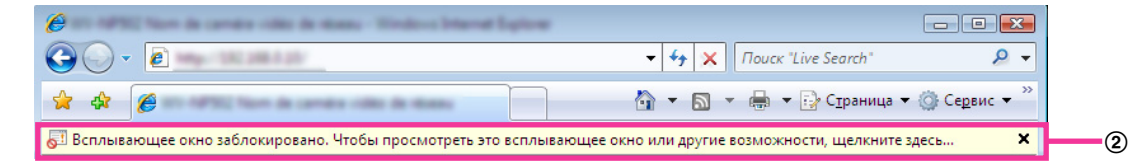

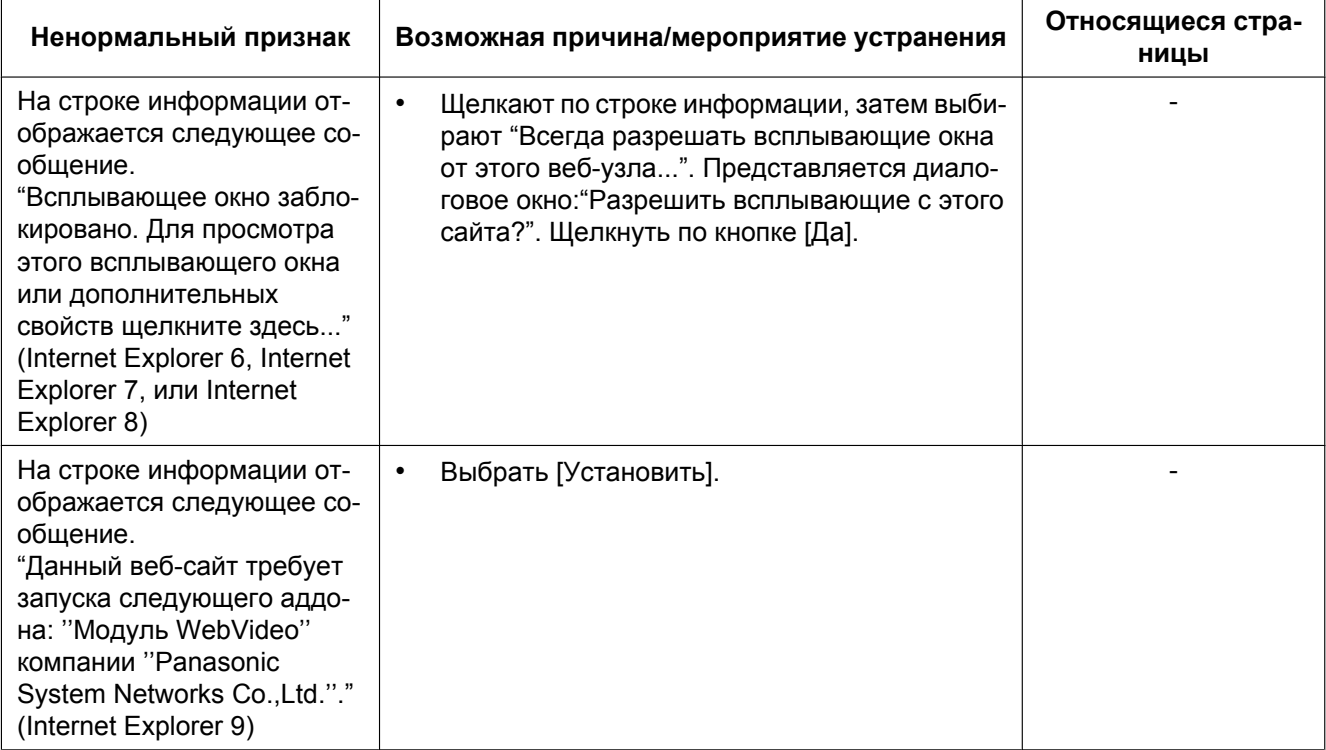

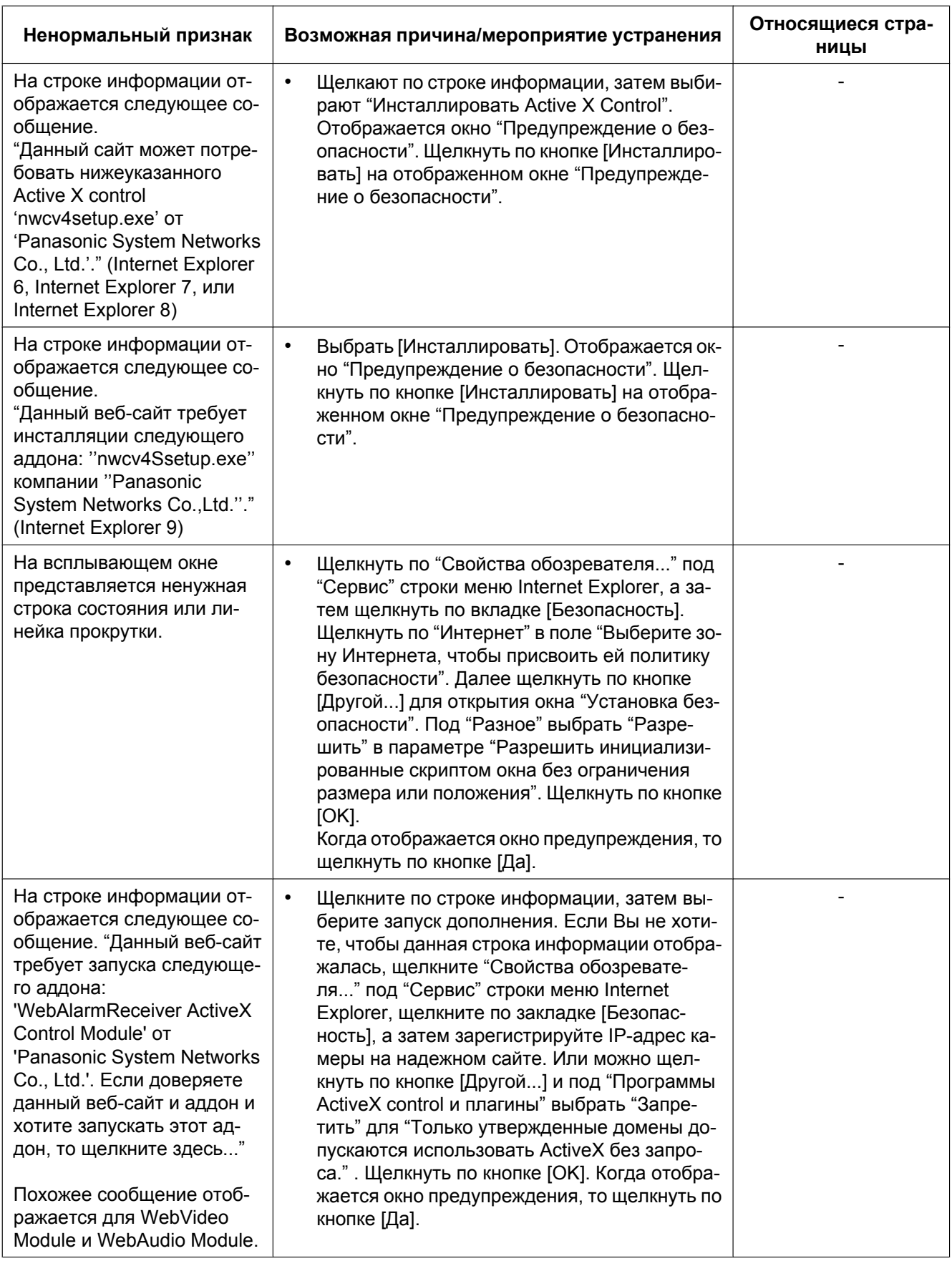

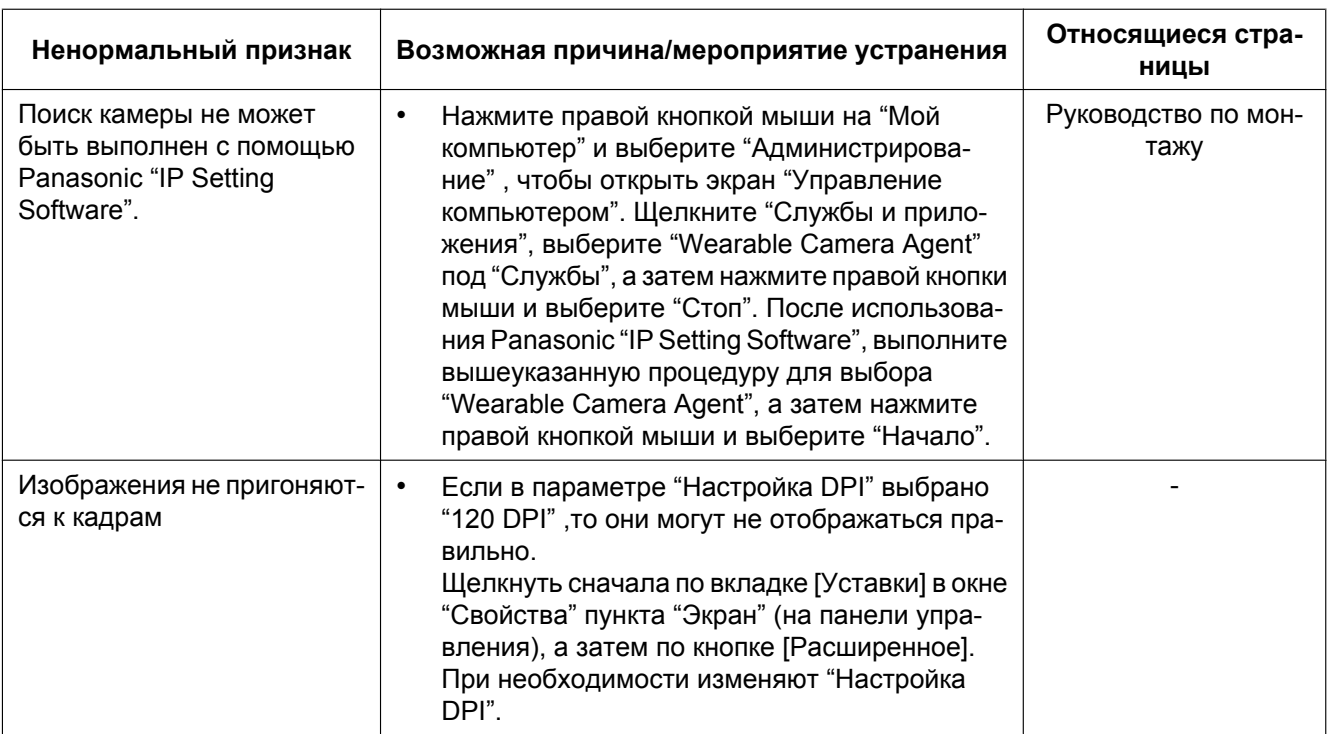

# Panasonic Corporation<br>http://panasonic.net

Importer's name and address to follow EU rules: Panasonic Testing Centre Panasonic Marketing Europe GmbH Winsbergring 15, 22525 Hamburg F.R.Germany

© Panasonic System Networks Co., Ltd. 2012